# Old Company Name in Catalogs and Other Documents

On April 1<sup>st</sup>, 2010, NEC Electronics Corporation merged with Renesas Technology Corporation, and Renesas Electronics Corporation took over all the business of both companies. Therefore, although the old company name remains in this document, it is a valid Renesas Electronics document. We appreciate your understanding.

Renesas Electronics website: http://www.renesas.com

April 1st, 2010 Renesas Electronics Corporation

Issued by: Renesas Electronics Corporation (http://www.renesas.com)

Send any inquiries to http://www.renesas.com/inquiry.

#### **Notice**

- 1. All information included in this document is current as of the date this document is issued. Such information, however, is subject to change without any prior notice. Before purchasing or using any Renesas Electronics products listed herein, please confirm the latest product information with a Renesas Electronics sales office. Also, please pay regular and careful attention to additional and different information to be disclosed by Renesas Electronics such as that disclosed through our website.
- 2. Renesas Electronics does not assume any liability for infringement of patents, copyrights, or other intellectual property rights of third parties by or arising from the use of Renesas Electronics products or technical information described in this document. No license, express, implied or otherwise, is granted hereby under any patents, copyrights or other intellectual property rights of Renesas Electronics or others.
- 3. You should not alter, modify, copy, or otherwise misappropriate any Renesas Electronics product, whether in whole or in part.
- 4. Descriptions of circuits, software and other related information in this document are provided only to illustrate the operation of semiconductor products and application examples. You are fully responsible for the incorporation of these circuits, software, and information in the design of your equipment. Renesas Electronics assumes no responsibility for any losses incurred by you or third parties arising from the use of these circuits, software, or information.
- 5. When exporting the products or technology described in this document, you should comply with the applicable export control laws and regulations and follow the procedures required by such laws and regulations. You should not use Renesas Electronics products or the technology described in this document for any purpose relating to military applications or use by the military, including but not limited to the development of weapons of mass destruction. Renesas Electronics products and technology may not be used for or incorporated into any products or systems whose manufacture, use, or sale is prohibited under any applicable domestic or foreign laws or regulations.
- 6. Renesas Electronics has used reasonable care in preparing the information included in this document, but Renesas Electronics does not warrant that such information is error free. Renesas Electronics assumes no liability whatsoever for any damages incurred by you resulting from errors in or omissions from the information included herein.
- 7. Renesas Electronics products are classified according to the following three quality grades: "Standard", "High Quality", and "Specific". The recommended applications for each Renesas Electronics product depends on the product's quality grade, as indicated below. You must check the quality grade of each Renesas Electronics product before using it in a particular application. You may not use any Renesas Electronics product for any application categorized as "Specific" without the prior written consent of Renesas Electronics. Further, you may not use any Renesas Electronics product for any application for which it is not intended without the prior written consent of Renesas Electronics. Renesas Electronics shall not be in any way liable for any damages or losses incurred by you or third parties arising from the use of any Renesas Electronics product for an application categorized as "Specific" or for which the product is not intended where you have failed to obtain the prior written consent of Renesas Electronics. The quality grade of each Renesas Electronics product is "Standard" unless otherwise expressly specified in a Renesas Electronics data sheets or data books, etc.
	- "Standard": Computers; office equipment; communications equipment; test and measurement equipment; audio and visual equipment; home electronic appliances; machine tools; personal electronic equipment; and industrial robots.
	- "High Quality": Transportation equipment (automobiles, trains, ships, etc.); traffic control systems; anti-disaster systems; anticrime systems; safety equipment; and medical equipment not specifically designed for life support.
	- "Specific": Aircraft; aerospace equipment; submersible repeaters; nuclear reactor control systems; medical equipment or systems for life support (e.g. artificial life support devices or systems), surgical implantations, or healthcare intervention (e.g. excision, etc.), and any other applications or purposes that pose a direct threat to human life.
- 8. You should use the Renesas Electronics products described in this document within the range specified by Renesas Electronics, especially with respect to the maximum rating, operating supply voltage range, movement power voltage range, heat radiation characteristics, installation and other product characteristics. Renesas Electronics shall have no liability for malfunctions or damages arising out of the use of Renesas Electronics products beyond such specified ranges.
- 9. Although Renesas Electronics endeavors to improve the quality and reliability of its products, semiconductor products have specific characteristics such as the occurrence of failure at a certain rate and malfunctions under certain use conditions. Further, Renesas Electronics products are not subject to radiation resistance design. Please be sure to implement safety measures to guard them against the possibility of physical injury, and injury or damage caused by fire in the event of the failure of a Renesas Electronics product, such as safety design for hardware and software including but not limited to redundancy, fire control and malfunction prevention, appropriate treatment for aging degradation or any other appropriate measures. Because the evaluation of microcomputer software alone is very difficult, please evaluate the safety of the final products or system manufactured by you.
- 10. Please contact a Renesas Electronics sales office for details as to environmental matters such as the environmental compatibility of each Renesas Electronics product. Please use Renesas Electronics products in compliance with all applicable laws and regulations that regulate the inclusion or use of controlled substances, including without limitation, the EU RoHS Directive. Renesas Electronics assumes no liability for damages or losses occurring as a result of your noncompliance with applicable laws and regulations.
- 11. This document may not be reproduced or duplicated, in any form, in whole or in part, without prior written consent of Renesas Electronics.
- 12. Please contact a Renesas Electronics sales office if you have any questions regarding the information contained in this document or Renesas Electronics products, or if you have any other inquiries.
- (Note 1) "Renesas Electronics" as used in this document means Renesas Electronics Corporation and also includes its majorityowned subsidiaries.
- (Note 2) "Renesas Electronics product(s)" means any product developed or manufactured by or for Renesas Electronics.

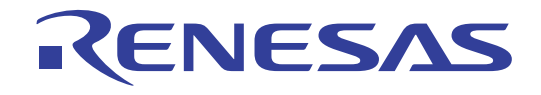

# M30240T-RPD-E

User's Manual Emulation Pod for M30240 Group MCUs

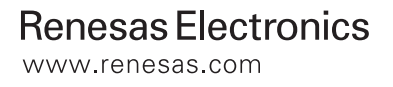

Rev.1.00 2003.09

• IC61-080-079, IC61-080-081 and IC61-0804-046 are products of Yamaichi Electronics Co., Ltd.

#### **Keep safety first in your circuit designs!**

• Renesas Technology Corporation and Renesas Solutions Corporation put the maximum effort into making semiconductor products better and more reliable, but there is always the possibility that trouble may occur with them. Trouble with semiconductors may lead to personal injury, fire or property damage. Remember to give due consideration to safety when making your circuit designs, with appropriate measures such as (i) placement of substitutive, auxiliary circuits, (ii) use of nonflammable material or (iii) prevention against any malfunction or mishap.

#### **Notes regarding these materials**

- These materials are intended as a reference to assist our customers in the selection of the Renesas Technology product best suited to the customer's application; they do not convey any license under any intellectual property rights, or any other rights, belonging to Renesas Technology Corporation, Renesas Solutions Corporation or a third party.
- Renesas Technology Corporation and Renesas Solutions Corporation assume no responsibility for any damage, or infringement of any third-party's rights, originating in the use of any product data, diagrams, charts, programs, algorithms, or circuit application examples contained in these materials.
- All information contained in these materials, including product data, diagrams, charts, programs and algorithms represents information on products at the time of publication of these materials, and are subject to change by Renesas Technology Corporation and Renesas Solutions Corporation without notice due to product improvements or other reasons. It is therefore recommended that customers contact Renesas Technology Corporation, Renesas Solutions Corporation or an authorized Renesas Technology product distributor for the latest product information before purchasing a product listed herein. The information described here may contain technical inaccuracies or typographical errors. Renesas Technology Corporation and Renesas Solutions Corporation assume no responsibility for any damage, liability, or other loss rising from these inaccuracies or errors. Please also pay attention to information published by Renesas Technology Corporation and Renesas Solutions Corporation by various means, including the Renesas home page (http://www.renesas.com).
- When using any or all of the information contained in these materials, including product data, diagrams, charts, programs, and algorithms, please be sure to evaluate all information as a total system before making a final decision on the applicability of the information and products. Renesas Technology Corporation and Renesas Solutions Corporation assume no responsibility for any damage, liability or other loss resulting from the information contained herein.
- Renesas Technology semiconductors are not designed or manufactured for use in a device or system that is used under circumstances in which human life is potentially at stake. Please contact Renesas Technology Corporation, Renesas Solutions Corporation or an authorized Renesas Technology product distributor when considering the use of a product contained herein for any specific purposes, such as apparatus or systems for transportation, vehicular, medical, aerospace, nuclear, or undersea repeater use.
- The prior written approval of Renesas Technology Corporation and Renesas Solutions Corporation is necessary to reprint or reproduce in whole or in part these materials.
- If these products or technologies are subject to the Japanese export control restrictions, they must be exported under a license from the Japanese government and cannot be imported into a country other than the approved destination. Any diversion or reexport contrary to the export control laws and regulations of Japan and/or the country of destination is prohibited.
- Please contact Renesas Technology Corporation or Renesas Solutions Corporation for further details on these materials or the products contained therein.

#### **Precautions to be taken when using this product**

- This product is a development supporting unit for use in your program development and evaluation stages. In mass-producing your program you have finished developing, be sure to make a judgment on your own risk that it can be put to practical use by performing integration test, evaluation, or some experiment else.
- In no event shall Renesas Solutions Corporation be liable for any consequence arising from the use of this product.
- Renesas Solutions Corporation strives to renovate or provide a workaround for product malfunction at some charge or without charge. However, this does not necessarily mean that Renesas Solutions Corporation guarantees the renovation or the provision under any circumstances.
- This product has been developed by assuming its use for program development and evaluation in laboratories. Therefore, it does not fall under the application of Electrical Appliance and Material Safety Law and protection against electromagnetic interference when used in Japan.
- Do not attempt to modify this equipment. If modified, your authority to operate this equipment might be voided by FCC. Note: This equipment has been tested and found to comply with the limits for a Class A digital device, pursuant to part 15 of the FCC Rules. These limits are designed to provide reasonable protection against harmful interference when the equipment is operated in a commercial

environment. This equipment generates, uses, and can radiate radio frequency energy and, if not installed and used in accordance with the instruction manual, may cause harmful interference to radio communications. Operation of this equipment in a residential area is likely to cause harmful interference in which case the user will be required to correct the interference at his own expense.

Warning: This is a Class A product. In a domestic environment this product may cause radio interference in which case the user may be required to take adequate measures.

For inquiries about the contents of this document or product, fill in the text file the installer of the emulator debugger generates in the following directory and email to your local distributor.

#### \SUPPORT\Product-name\SUPPORT.TXT

Renesas Tools Homepage http://www.renesas.com/en/tools

# **Preface**

The M30240T-RPD-E is an emulation pod for the M30240 Group of 16-bit microcomputers. It's used with a PC4701 emulator.

This user's manual mainly describes specifications of the M30240T-RPD-E emulation pod and how to setup it. For details on the following products, which are used with M30240T-RPD-E, refer to each product's user's manual.

- 
- Emulator: PC4701M/PC4701HS/PC4701L User's Manual • Emulator debugger: M3T-PD30 User's Manual

All the components of this product are shown in "2.2 Package Components" (page 17) of this user's manual. If there is any question or doubt about this product, contact your local distributor.

# **To use the product properly**

### **Precautions for Safety**

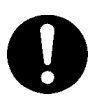

- In both this User's Manual and on the product itself, several icons are used to insure proper handling of this product and also to prevent injuries to you or other persons, or damage to your properties.
- The icons' graphic images and meanings are given in "Chapter 1. Precautions for Safety". Be sure to read this chapter before using the product.

# **When using outside Japan**

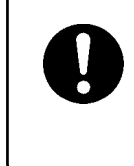

• When using in Europe, the United States, or Canada, be sure to use both the emulator (PC4701M, PC4701HS or PC4701L) and the emulation pod which meet overseas standards. EMI standards are not met when the M30240T-RPD-E is used with the PC4700H or PC4700L emulator.

# **Contents**

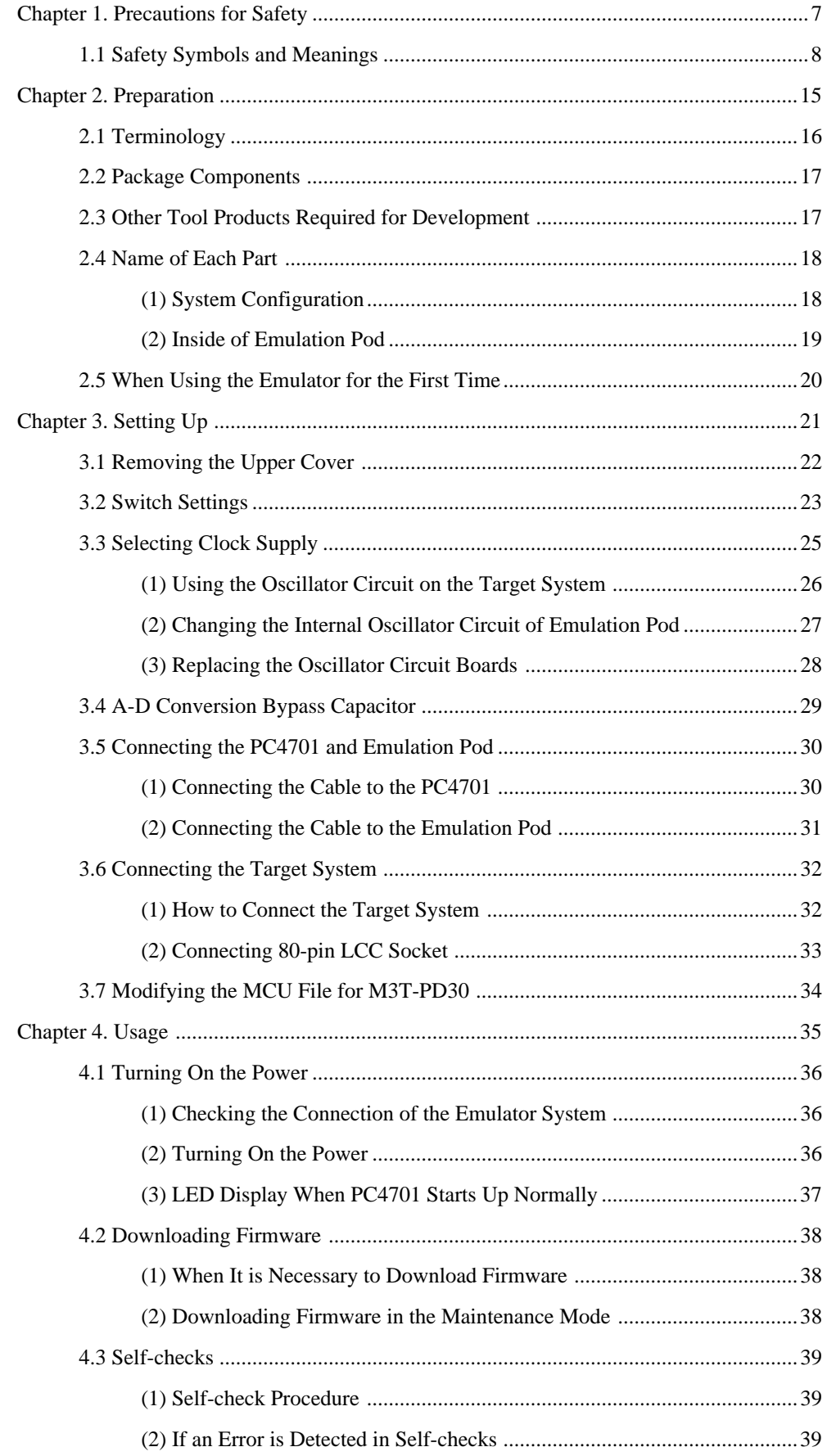

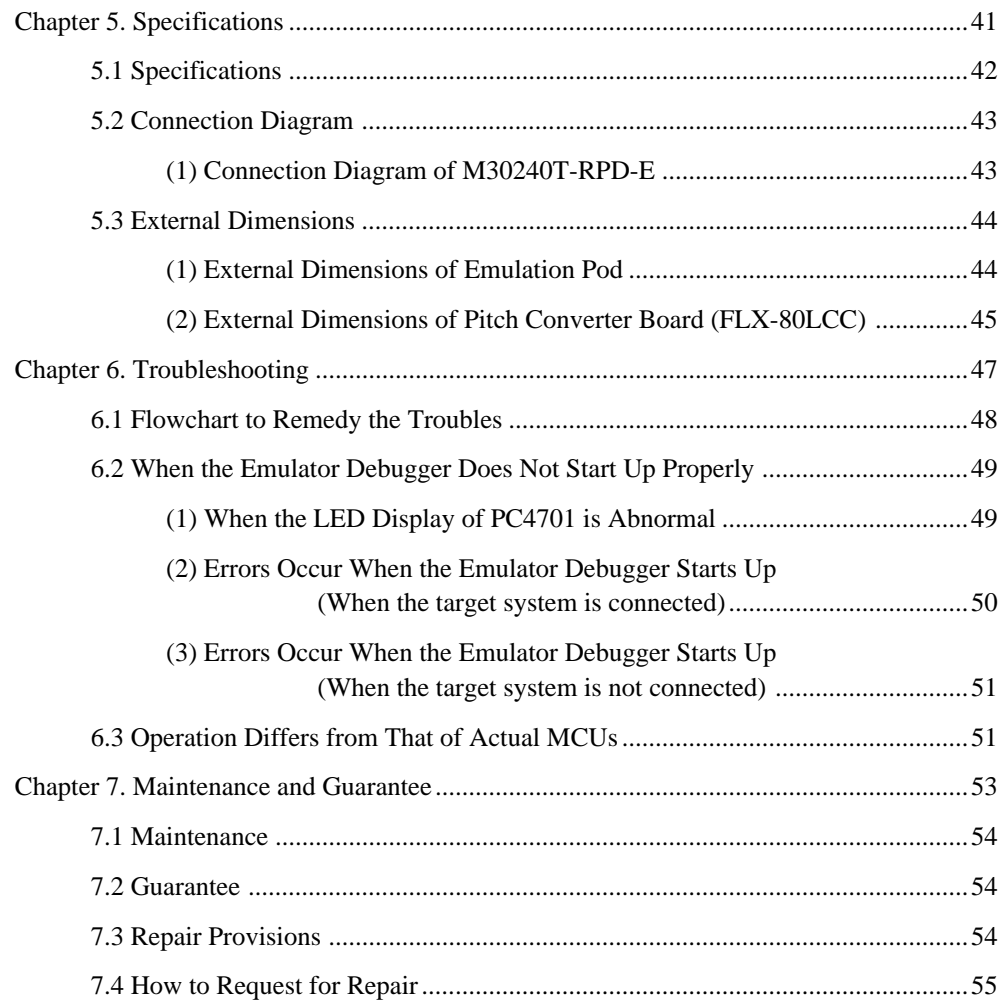

# **MEMO**

# **Chapter 1. Precautions for Safety**

This chapter describes precautions for using this product safely and properly. For precautions for the emulator main unit and the emulator debugger, refer to each user's manual included with your product.

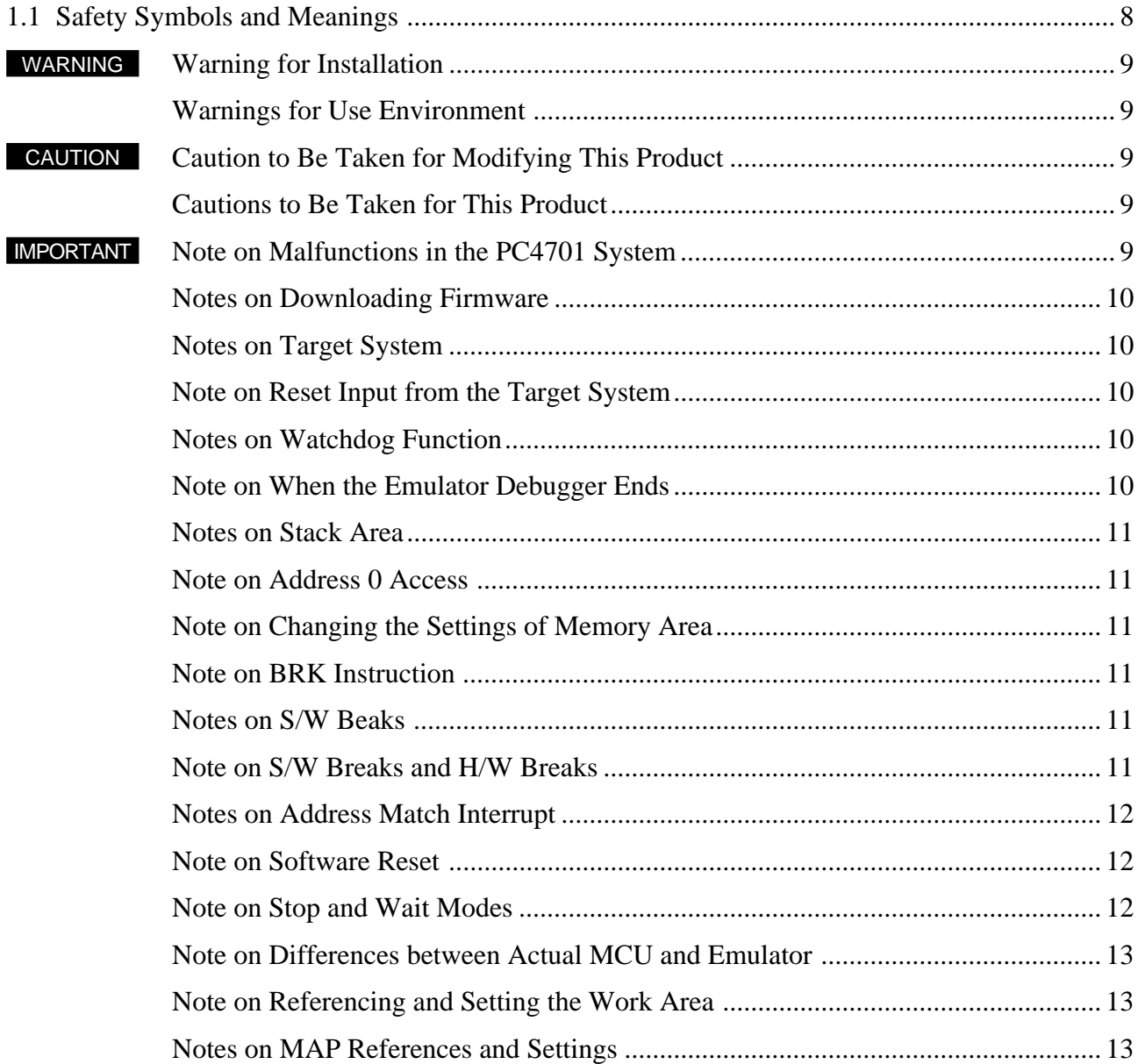

# **Chapter 1. Precautions for Safety**

In both the user's manual and on the product itself, several icons are used to insure proper handling of this product and also to prevent injuries to you or other persons, or damage to your properties.

This chapter describes the precautions which should be taken in order to use this product safely and properly. Be sure to read this chapter before using this product.

#### **1.1 Safety Symbols and Meanings**

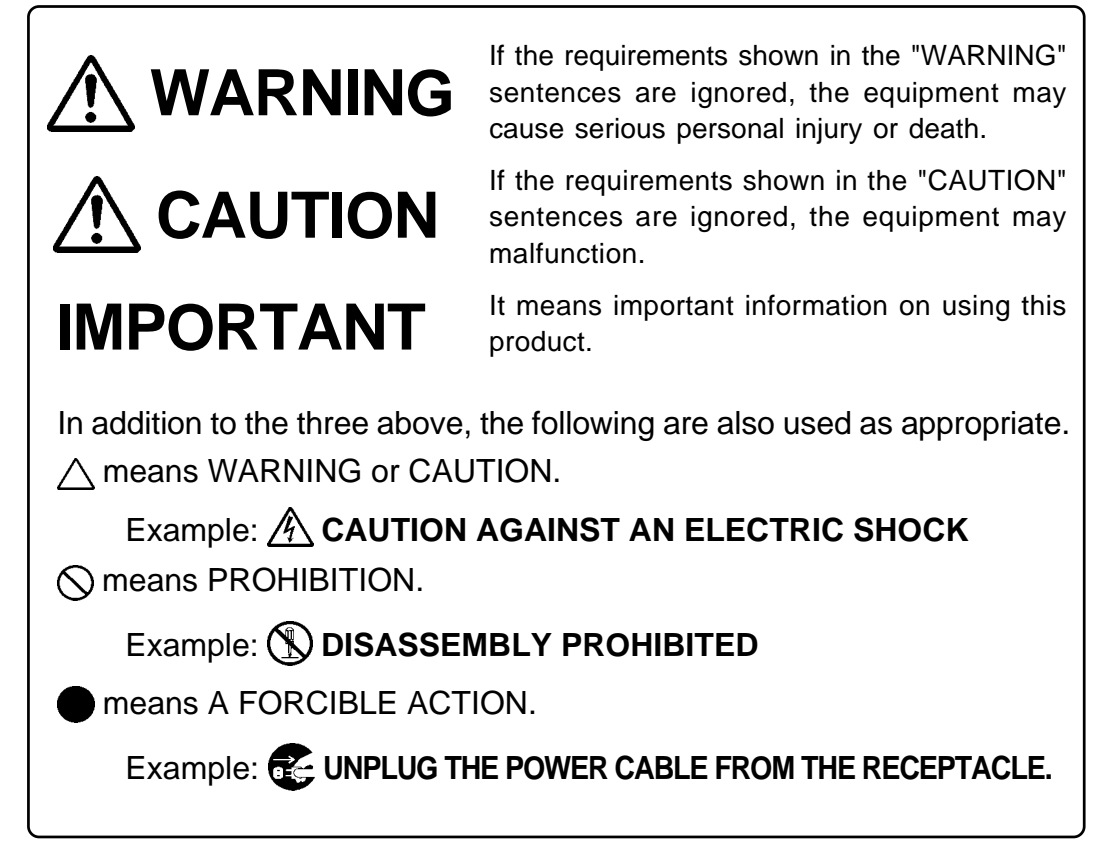

The following pages describe the symbols "WARNING", "CAUTION", and "IMPORTANT".

# **WARNING**

### **Warning for Installation:**

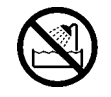

• Do not set this product in water or areas of high humidity. Spilling water or some other liquid into the main unit can cause an unrepairable damage.

# **Warnings for Use Environment:**

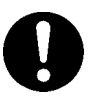

- The emulation pod is air-cooled with the ventilation slot. Therefore, do not block the ventilation slot. When heated to high temperatures, the emulation pod may not work properly.
- This equipment is to be used in an environment with a maximum ambient temperature of 35 °C. Care should be taken that this temperature is not exceeded.

# **ACAUTION**

### **Caution to Be Taken for Modifying This Product:**

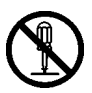

• Do not disassemble or modify this product. Disassembling or modifying this product can cause damage. Disassembling and modifying the product will void your warranty.

# **Cautions to Be Taken for This Product:**

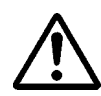

- Use caution when handling the main unit. Be careful not to apply a mechanical shock.
- Do not touch the connector pins of the emulator main unit and the target MCU connector pins . Static electricity may damage the internal circuits.
- Do not pull the emulation pod main unit by the flexible cable (FLX120-RPD) for connecting to the emulator main unit or the flexible cable (FLX64, FLX100 or FLX160) for connecting the target system. The cable may cause a break.
- Flexible cable (FLX120-RPD) for connecting to the emulator main unit and the flexible cable (FLX64, FLX100 or FLX160) for connecting the target system are different from earlier models. The slits make them more flexible. However, excessive flexing or force may break conductors.
- Do not use inch-size screws for this equipment. The screws used in this equipment are all ISO (meter-size) type screws. When replacing screws, use same type screws as equipped before.

# **IMPORTANT**

### **Note on Malfunctions in the PC4701 System**

- If the emulator malfunctions because of interference like external noise, do the following to remedy the trouble.
	- (1) Press the RESET switch on the emulator front panel.
	- (2) If normal operation is not restored after step (1), shut OFF power to the emulator once and then reactivate it.

# **IMPORTANT**

### **Notes on Downloading Firmware:**

- Before using this product for the first time, it is necessary to download the dedicated firmware (control software for the emulation pod built into the PC4701). Please note that, to do this, it is necessary to start up the PC4701 in the maintenance mode. For firmware download procedures, see "4.2 Downloading Firmware" (page 38). Once the firmware has been downloaded, the product can be used by simply turning on the power.
	- Do not shut off the power while downloading the firmware. If this happens, the product will not start up properly. If power is shut off unexpectedly, redownload the firmware.
	- Except when a target status error occurs, if self-checks are not completed successfully, there may be trouble with the product. In such case, contact your sales representative. However, perform selfchecks in the below setup.
		- (1) Target system: Not connected (2) Emulation pod internal switches: At their factory-settings

### **Notes on Target System:**

- The Vcc pin of emulator is connected to the target system to observe the voltage of the target system. Therefore design your system so that the emulator MCU is powered by the target system.
- The voltage of the target system should be within the range of  $+4.75$  to  $+5.25V$ .
- Do not change the voltage of the target system after turning on the power.
- Before powering on your emulator system, check that the host machine, the emulator main unit, the converter board and target system are all connected correctly. Next, turn on the power to each equipment following the procedure below.
	- (1) Turn ON/OFF the target system and the PC4701 emulator as simultaneously as possible.
	- (2) When the PC4701 and emulator debugger start up, check the target status LEDs on the emulator main unit's front panel to see if this product is ready to operate.
		- Is the power supplied? Check that target status LED (POWER) is ON.
		- Is the RESET released? Check that target status LED (RESET) is OFF.

### **Note on Reset Input from the Target System:**

• The reset input from the target system is accepted only while a user program is being executed (only while the RUN status LED on the PC4701's front panel is lit).

### **Notes on Watchdog Function:**

- The MCU's watchdog timer can be used only while programs are being executed. To use it otherwise, disable the timer.
- If the reset circuit of the target system has a watchdog timer, disable it when using the emulator.

### **Note on When the Emulator Debugger Ends:**

• To restart the emulator debugger after it ends, always shut power to the emulator module off once and then on again.

# **IMPORTANT**

### **Notes on Stack Area:**

- With this product, a maximum 8 bytes of the user stack is consumed as a work area.
- If the user stack does not have enough area, do not use areas which cannot be used as stack (SFR area, RAM area which stores data, or ROM area) as work area. Using areas like this is a cause of user program crashes and destabilized emulator control. Therefore, ensure the +8 bytes maximum capacity used by the user program as the user stack area.

### **Note on Address 0 Access:**

• With the M16C/20 Series MCUs, when a maskable interrupt is generated, the interrupt data (interrupt No. and interrupt request level) stored in address 0 is read out. Also, the interrupt request bit is cleared when address 0 is read out. Consequently, when the address 0 readout instruction is executed or when address 0 is read out in the cause of a program runaway, a malfunction occurs in that the interrupt is not executed despite the interrupt request, because the request bit of the highest priority interrupt factor enabled is cleared.

For this malfunction, when the reading out to the 0 address is generated excluding the interrupt, the yellow LED lights up to alarm. When this LED lights, there is a possibility of wrong access, therefore check the program. This LED is turned off by the RESET switch of the emulator main unit.

### **Note on Changing the Settings of Memory Area:**

• When debugging the MCU whose memory capacity is different, be sure to change the setting of memory area. For the memory map of each MCU, refer to the user's manual of MCU.

### **Note on BRK Instruction:**

• BRK instruction cannot be used.

### **Notes on S/W Breaks:**

- S/W breaks generate BRK interrupts by substituting the proper instruction to the BRK instruction "00h". Therefore, when referencing the result of a trace in bus mode, "00h" is displayed for the instruction fetch address where a software break is set.
- In the area where the MAP setting is EXTERNAL, S/W breaks cannot be used.

### **Note on S/W Breaks and H/W Breaks:**

• It is not possible to use a S/W break and a H/W break at the same time. If doing so, it may not operate normally.

# **IMPORTANT**

### **Notes on Address Match Interrupt:**

- Do not set software breaks at the same addresses as address-match interrupts as the program may run out of control.
- Do not set a hardware break within 4 instructions before an address at which an address-match interrupt occurs. If you do set a hardware break in this range, the program will run out of control.
- When an address at which an address-match interrupt occurs is executed in one-step mode, the program stops after executing the first instruction after returning from the address-match interrupt processing.

### **Note on Software Reset:**

• If using a software reset, it is possible to set only when the program is being executed. When setting the software reset otherwise, it may not work properly.

### **Note on Stop and Wait Modes:**

• Do not perform step execution at addresses in the stop or wait mode. It may cause communication errors.

#### **IMPORTANT Note on Differences between Actual MCU and Emulator:** • Operations of the emulator differs from those of actual MCUs as listed below. (1) Data values of internal resources of MCU at power-on (2) Internal memories (RAM and ROM) capacities etc. (3) Oscillator circuit • Make note of the fact that in the oscillator circuit where a resonator is connected between the X<sub>IN</sub> and X<sub>OUT</sub> pins, oscillation does not occur because a flexible cable, buffer IC and other devices are used between the evaluation MCU and the target system. • Make note of the fact that if the internal oscillator circuit of the emulator is selected when the MCU is stopping, the oscillation does not stop. (4) DBC, single-step and BRK instruction interrupt vector table addresses As the emulator uses the DBC, single-step and BRK instruction interrupt vector table addresses, when reading these addresses, the downloaded addresses cannot be read (see Table 1.1). *Table 1.1 Vector table addresses for the emulator* \*1 Interruption for the debugger only (5) A-D conversion Factor of interruption DBC\*1 Single-step\*1 BRK instruction Vector table address FFFF416 to FFFF716 FFFEC16 to FFFEF16 FFFE416 to FFFE716 Remarks Forbidden to use usually Forbidden to use usually Cannot be used as variable vector

As a flexible cable, a pitch converter board and other devices are used between the evaluation MCU and the target system, some characteristics are slightly different from those of the actual MCU. Therefore, be sure to evaluate your system with an evaluation MCU. Before starting mask production, evaluate your system and make final confirmation with an ES (Engineering Sample) version MCU.

# **Note on Referencing and Setting the Work Area:**

• The work area when starting up the emulator debugger is shown below (set the work area by "F/W and Work Area" tab of INIT dialog). When using the emulation pod M30240T-RPD-E for the M30240 Group MCUs, use the initial value.

02C0016 to 02C0916: work area

# **Notes on MAP References and Settings:**

• The map setting when starting up the M30240T-RPD-E is as follows.

0000016 to 003FF16: EXT 0040016 to FFFFF16: INT

• Be sure to set the SFR area to EXTERNAL (external).

# **MEMO**

# **Chapter 2. Preparation**

This chapter describes the package components, the system configuration and the preparation for using this product for the first time.

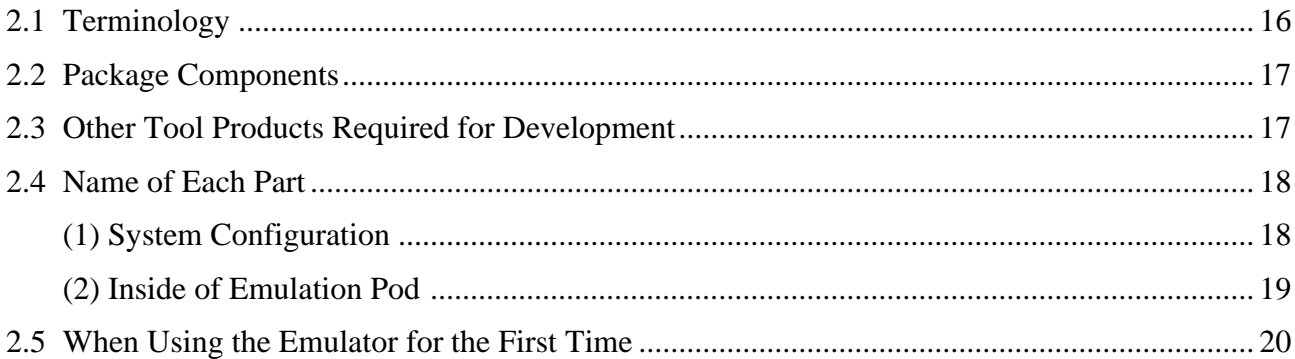

# **Chapter 2. Preparation**

#### **2.1 Terminology**

Some specific words used in this user's manual are defined as follows:

#### **Emulator system**

This means an emulator system built around the PC4701 emulator. The PC4701 emulator system is configured with an emulator main unit, emulation pod, host machine and emulator debugger.

#### **Emulator main unit (Hereafter PC4701)**

This means a generic name for PC4701M, PC4701HS and PC4701L emulators for 8 and 16-bit MCUs.

#### **Emulation pod**

This means M30240T-RPD-E (this product). This emulation pod is for the M30240 Group MCUs.

#### **Host machine**

This means a personal computer used to control the emulator and emulation pod.

#### **Emulator debugger**

This means a software tool M3T-PD30 (Ver.4.00 or greater) to control the emulator from the host machine through an interface.

#### **Firmware**

Program that analyzes contents of communication with the emulator debugger and controls the emulator hardware. This program is installed in the EEPROM. This program is downloadable from the emulator debugger to upgrade the firmware or to support other MCUs.

#### **Evaluation MCU**

This means the microcomputer mounted on the emulation pod which is operated in the specific mode for tools.

#### **Target MCU**

This means the microcomputer you are going to debug.

#### **Target system**

This means a user's application system using the microcomputer to be debugged.

**\***

In this user's manual, this symbol is used to show active LOW (e.g. RESET\*: Reset signal).

#### **2.2 Package Components**

The M30240T-RPD-E package consists of the following items. When unpacking, check to see if your package contains all of these items.

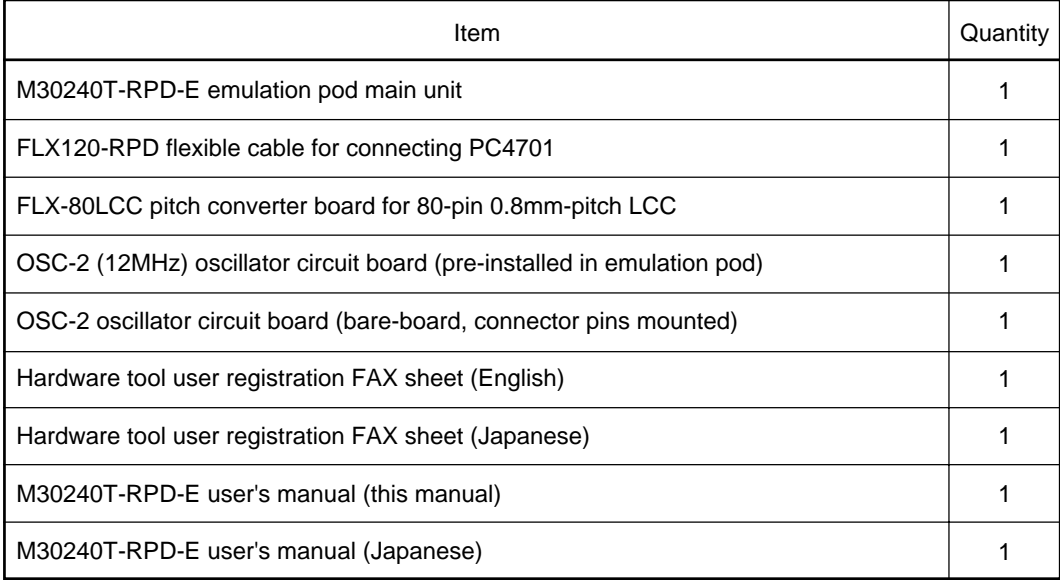

Please keep the M30240T-RPD-E's packing box and cushion material in your place for reuse at a later time when sending your product for repair or other purposes. Always use these packing box and cushion material when transporting this product.

If any of these items are missing or found faulty, please contact your local distributor. Also, if there is any question or doubt about the packaged product, contact your local distributor.

#### **2.3 Other Tool Products Required for Development**

To bring forward programs development on the M30240 Group MCUs, the products listed below are necessary in addition to those contained package above. Get them separately.

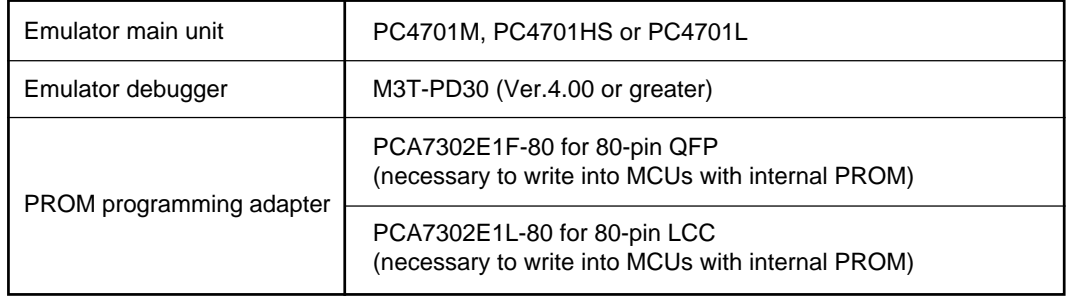

To purchase these products, contact your nearest distributer.

#### **2.4 Name of Each Part**

#### **(1) System Configuration**

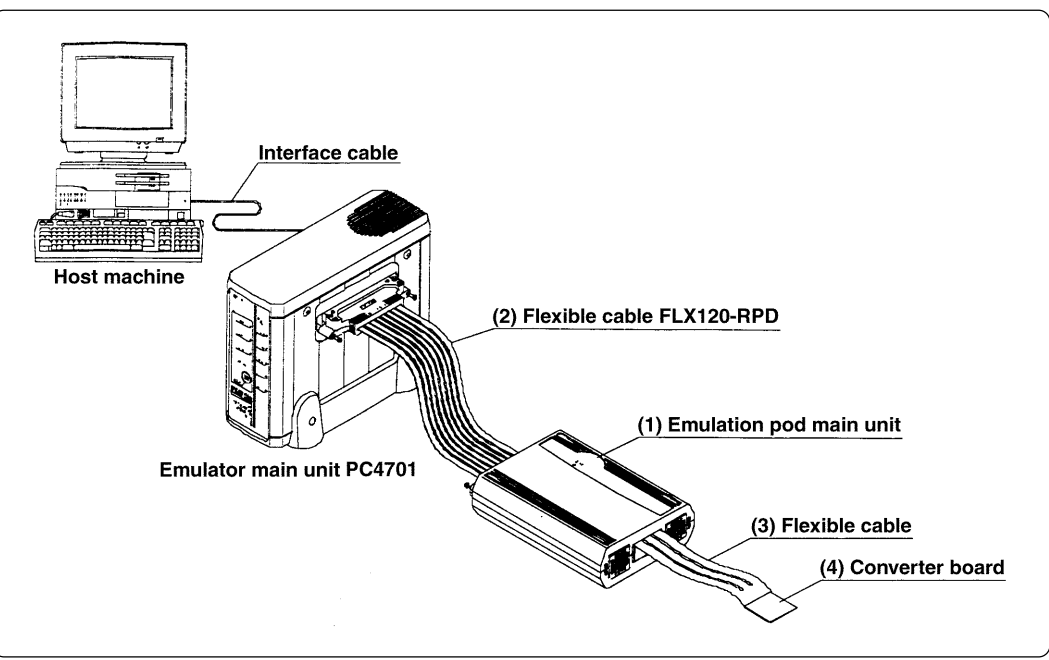

*Figure 2.1 System configuration*

- (1) to (4) in Figure 2.1 are included with this product package.
- (1) Emulation pod (M30240T-RPD-E)

This emulation pod contains an evaluation MCU, emulation memory and circuit to feature the debugging functions.

(2) Flexible cable (FLX120-RPD)

This is a 120-pin flexible cable for connecting the PC4701 emulator and the emulation pod.

(3) Flexible cable (FLX100)

This is a 100-pin flexible cable for connecting the emulation pod and the target system.

(4) Pitch converter board (FLX-80LCC)

This is a pitch converter board for connecting to the target system. For details, refer to "3.6 Connecting the Target System" (page 32).

#### **(2) Inside of Emulation Pod**

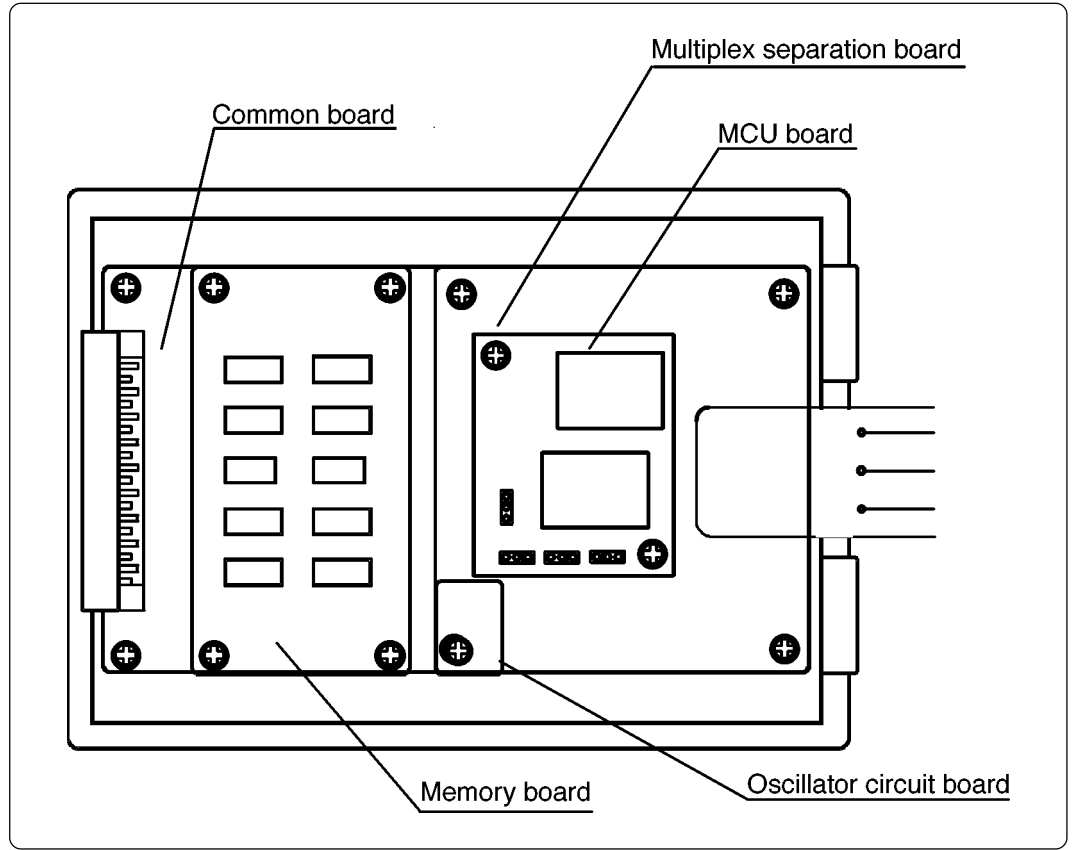

*Figure 2.2 Internal view of emulation pod*

Here following explains each board in Figure 2.2.

(1) Common board (M30200T-RPDC REV.B)

This board is common for the M16C Family that control the interface for the PC4701 and the memory.

(2) Multiplex separation board (M30240T-PRT REV.A)

Board to control the separation of the address/data output from the MCU.

(3) MCU board (M30240T-RPDM REV.A)

Board on which the MCU is mounted.

(4) Memory board (M30200T-MEM REV.A)

Board on which the 1MB of emulation memory is mounted.

#### **2.5 When Using the Emulator for the First Time**

If you have purchased this emulation pod newly, it is necessary to download the firmware. The download procedure is given in Figure 2.3.

Before attempting to download the firmware, check the emulator debugger is installed and the emulator is connected to the host machine. For more information, see each user's manual of the emulator debugger and the PC4701.

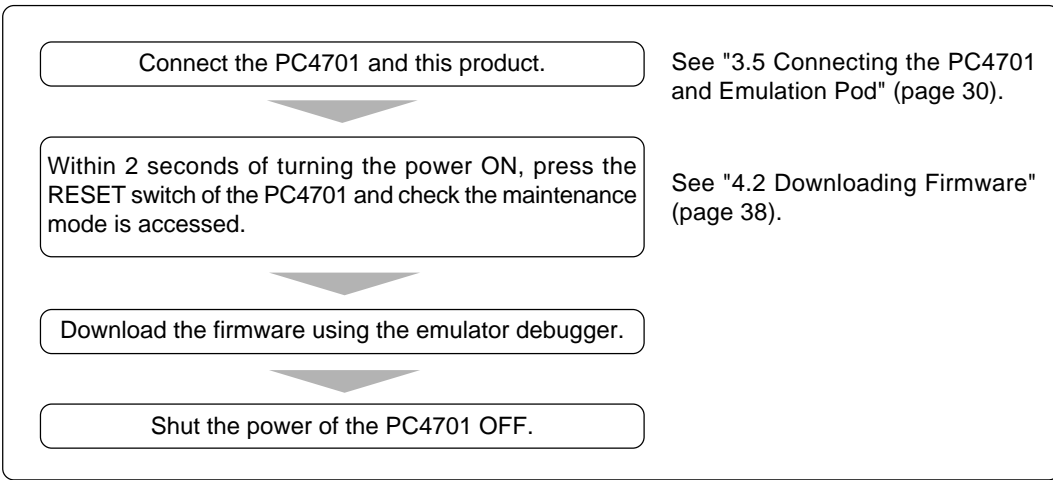

*Figure 2.3 Firmware download procedure when emulator is used for the first time*

To make sure the emulation pod works properly, run the self-checks. For self-check procedures, see "4.3 Self-checks" (page 39).

# **Chapter 3. Setting Up**

This chapter describes switch settings required for using this product and how to connect this product to the PC4701 and the target system.

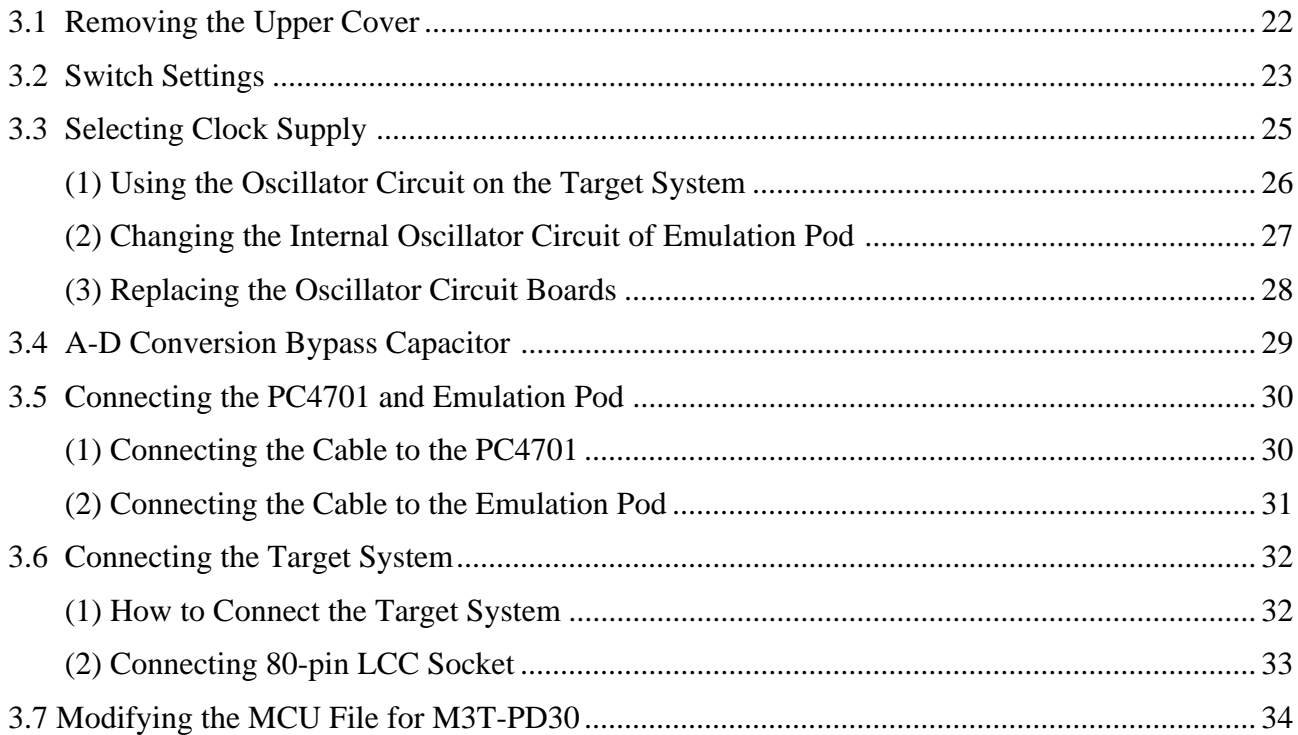

# **Chapter 3. Setting Up**

To use this emulation pod with your target system, it is necessary to set as follows. Set the following after removing the upper cover.

- Change the oscillation frequency.
- Change the switch setting of the internal peripheral circuit.
- Install the A-D conversion bypass capacitor.

#### **3.1 Removing the Upper Cover**

The procedure of removing the upper cover is shown below.

- (1) Remove the four screws of both sides of this product and lift off the upper cover (see Figure 3.1).
- (2) Set the jumper switches.
- (3) Replace the upper cover and secure the four screws.

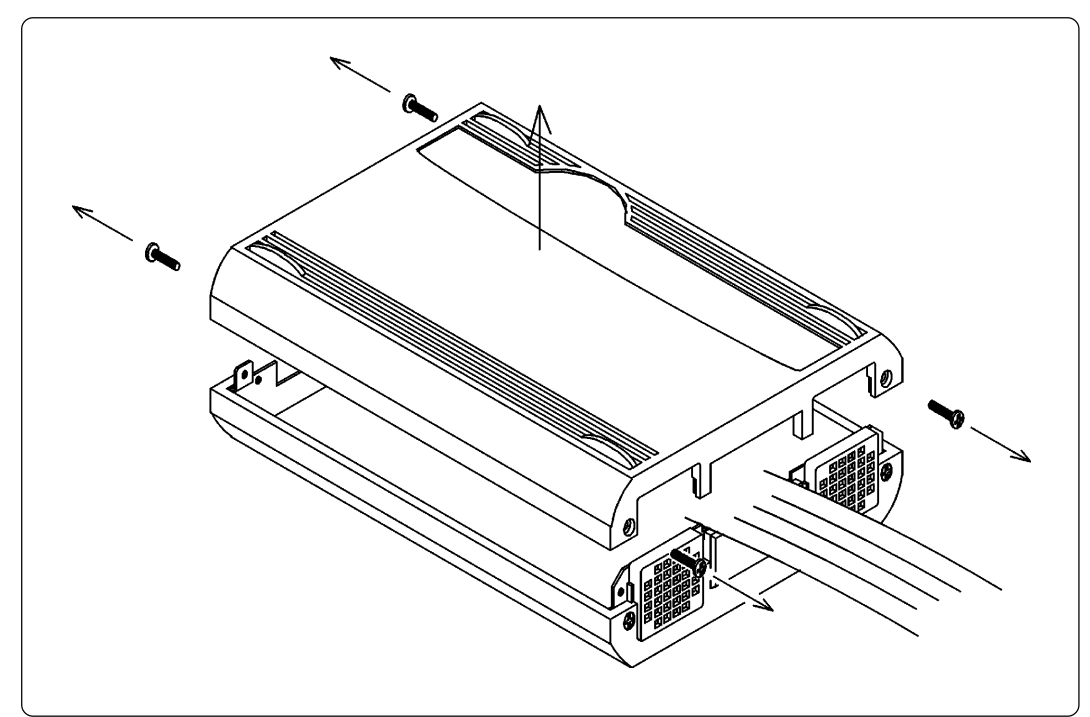

*Figure 3.1 Removing the upper cover*

# **ACAUTION**

### **When Removing the Upper Cover:**

• Always shut OFF power when removing the upper cover or setting the switches.

#### **3.2 Switch Settings**

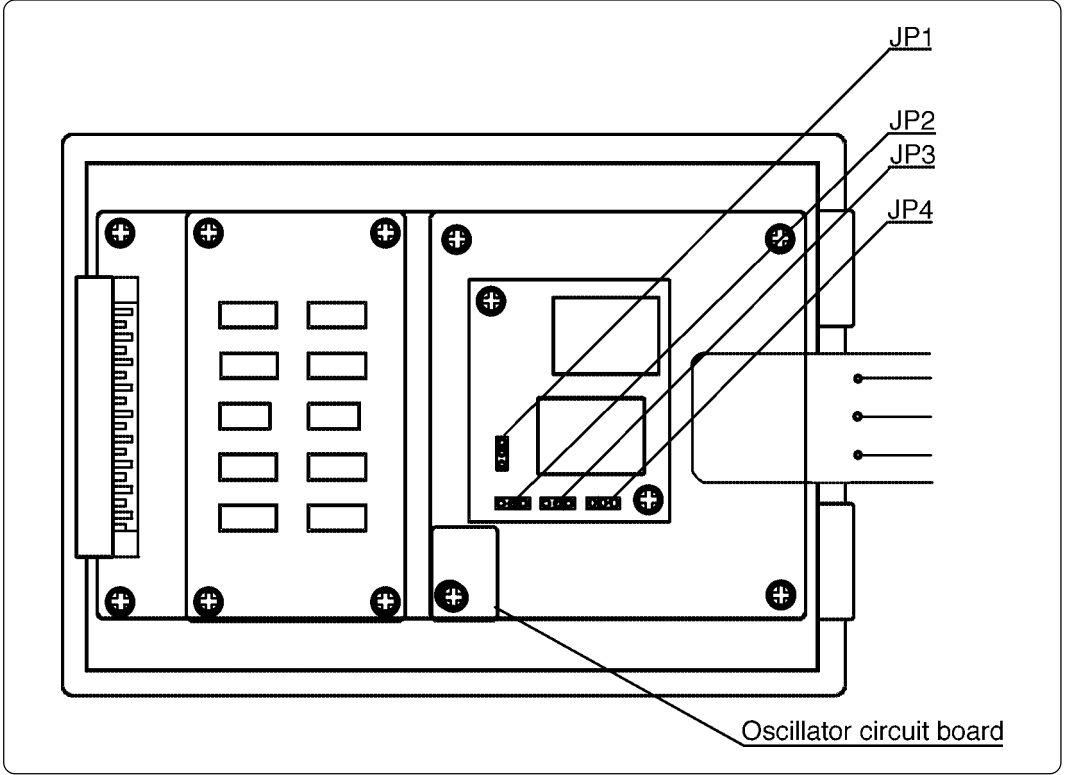

Figure 3.2 shows the positions of switches and Table 3.1 lists the settings.

*Figure 3.2 Positions of switches*

# **ACAUTION**

### **Note on Switch Settings:**

• Always shut OFF power before setting the switches. The power ON state could destroy internal circuits.

*Table 3.1 Switch settings of M30240T-RPD-E*

| Signal      | Switch          | $\ldots$ by well belongs by mobility of the $\pm$<br>Setting         | Description                                                                    |
|-------------|-----------------|----------------------------------------------------------------------|--------------------------------------------------------------------------------|
| LPF         | JP <sub>1</sub> | JP <sub>1</sub><br><b>BLPF</b><br><b>TLPF</b><br>(Factory-setting)   | Connects the LPF pin to the LPF circuit in the pod.                            |
|             |                 | JP1<br><b>BLPF</b><br><b>TLPF</b>                                    | Connects the LPF pin to the target system.                                     |
| <b>XCAP</b> | JP <sub>2</sub> | JP <sub>2</sub><br><b>TXCAP</b><br><b>BXCAP</b><br>(Factory-setting) | Connects the XCAP pin to the XCAP circuit in the<br>pod.                       |
|             |                 | JP <sub>2</sub><br><b>BXCAP</b><br><b>TXCAP</b>                      | Connects the XCAP pin to the target system.                                    |
| D+          | JP3             | JP3<br><b>FILTER</b><br><b>BYPASS</b><br>(Factory-setting)           | Connects the D+ pin directly to the target system.                             |
|             |                 | JP3<br><b>FILTER</b><br><b>BYPASS</b>                                | Connects the D+ pin to the target system via the<br>FILTER circuit in the pod. |
| D-          | JP4             | JP4<br><b>BYPASS</b><br><b>FILTER</b><br>(Factory-setting)           | Connects the D- pin directly to the target system.                             |
|             |                 | JP4<br><b>BYPASS</b><br><b>FILTER</b>                                | Connects the D- pin to the target system via the<br>FILTER circuit in the pod. |

\* For the connection diagram of the peripheral circuit of the emulation pod M30240T-RPD-E, refer to "5.2 Connection Diagram" (page 43).

# **ACAUTION**

# **Note on Changing the Setting of Switches:**

• Set the JP3 and JP4 to the same direction (FILTER side or BYPASS side).

### **3.3 Selecting Clock Supply**

There are two ways to supply a clock to the MCU, using the oscillator circuit of the emulation pod or using the oscillator circuit on the target system. Table 3.2 lists the factory-settings of each clock supply.

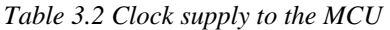

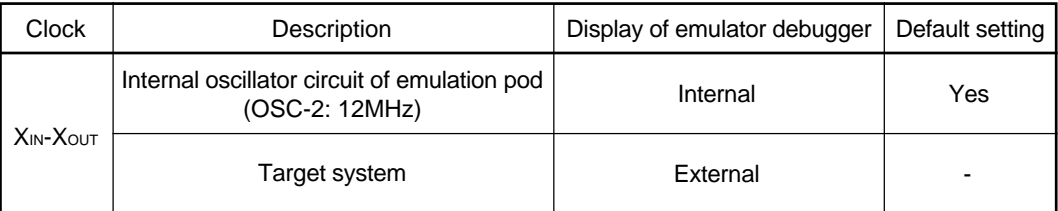

# **IMPORTANT**

### **Notes on Changing the Clock Supply:**

• The clock supply can be set by the Init dialog when starting up the emulator debugger or inputting CLK command on the script window.

#### **(1) Using the Oscillator Circuit on the Target System**

When turning on the power supply, the internal clock of emulation pod is selected to supply the clock to the MCU. To use the external clock on the target system, change the clock by the CLK command of the emulator debugger. (For details, refer to the user's manual of emulator debugger.)

# **IMPORTANT**

### **Notes on External Clock:**

- To operate the emulation pod with an external clock, construct the oscillator circuit as shown in Figure 3.3 in the target system and input the oscillator output at 50% duty (within the operating range of the evaluation MCU) into the  $X_{IN}$  pin. And the  $X_{OUT}$ pin should be open.
- Make note of the fact that in the oscillator circuit shown in Figure 3.4 where a resonator is connected between the X<sub>IN</sub> and X<sub>OUT</sub> pins, oscillation does not occur because a flexible cable, buffer IC and other devices are used between the evaluation MCU and the target system.

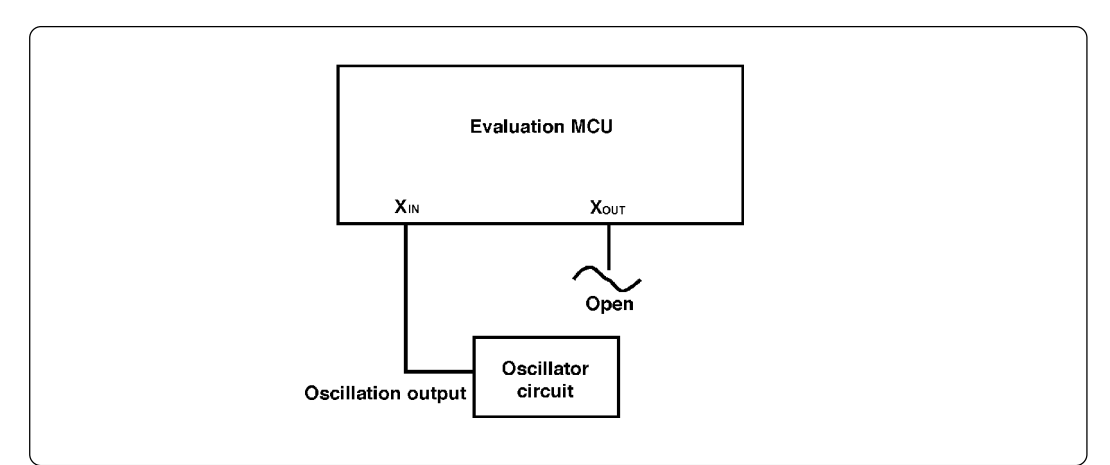

*Figure 3.3 External oscillator circuit*

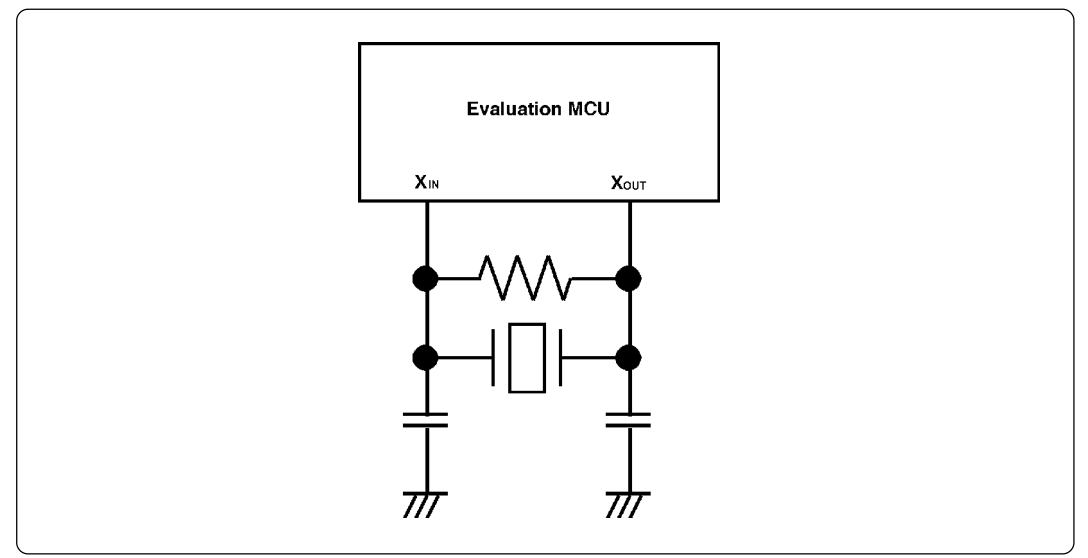

*Figure 3.4 Circuit in which oscillation does not occur*

#### **(2) Changing the Internal Oscillator Circuit of Emulation Pod**

An oscillator circuit board for 12MHz is mounted on this product. To use the emulation pod at a frequency lower than 12MHz, build the desired oscillator circuit on the included OSC-2 oscillator circuit board (bare board) and replace the board installed in the emulation pod when shipped from the factory.

Figure 3.5 shows a view of the OSC-2 oscillator circuit board (bare board) and where connector pins are located. Figure 3.6 shows the circuitry of the OSC-2 oscillator circuit board (bare board). Use the number of oscillator circuits recommended by the oscillator manufacturer.

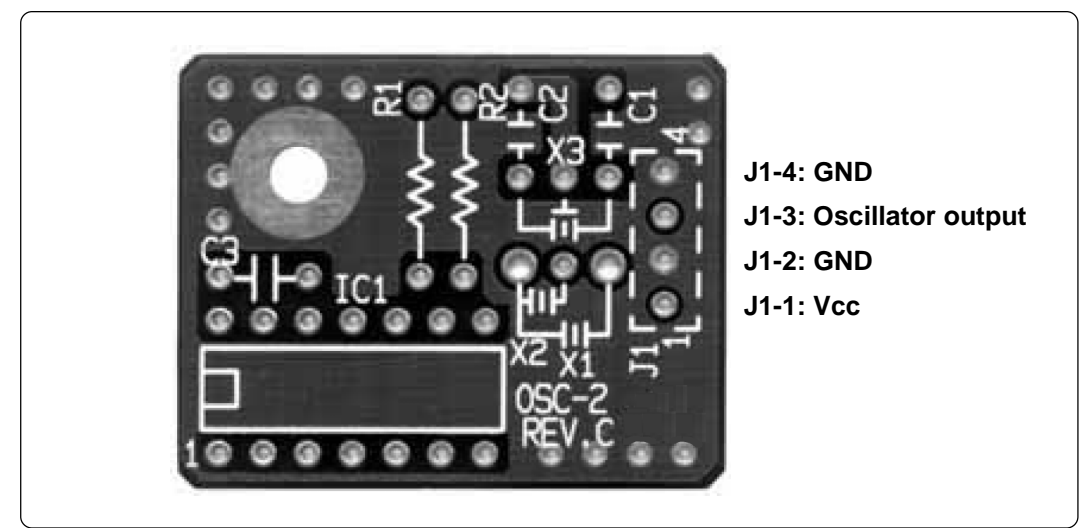

*Figure 3.5 External view of oscillator board (OSC-2) and connector pin assignment*

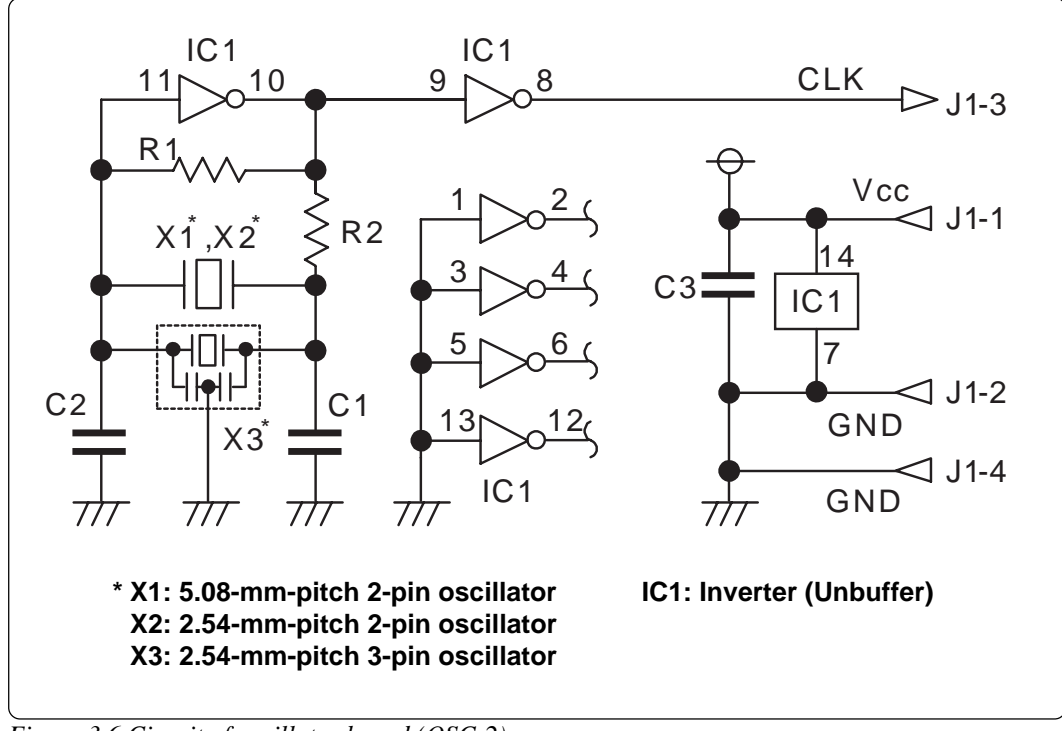

*Figure 3.6 Circuit of oscillator board (OSC-2)*

#### **(3) Replacing the Oscillator Circuit Boards**

Figure 3.7 shows how to replace the oscillator circuit boards. For the position of the oscillator circuit board, see Figure 3.2. For how to remove the upper cover, refer to "3.1 Removing the Upper Cover" (page 22).

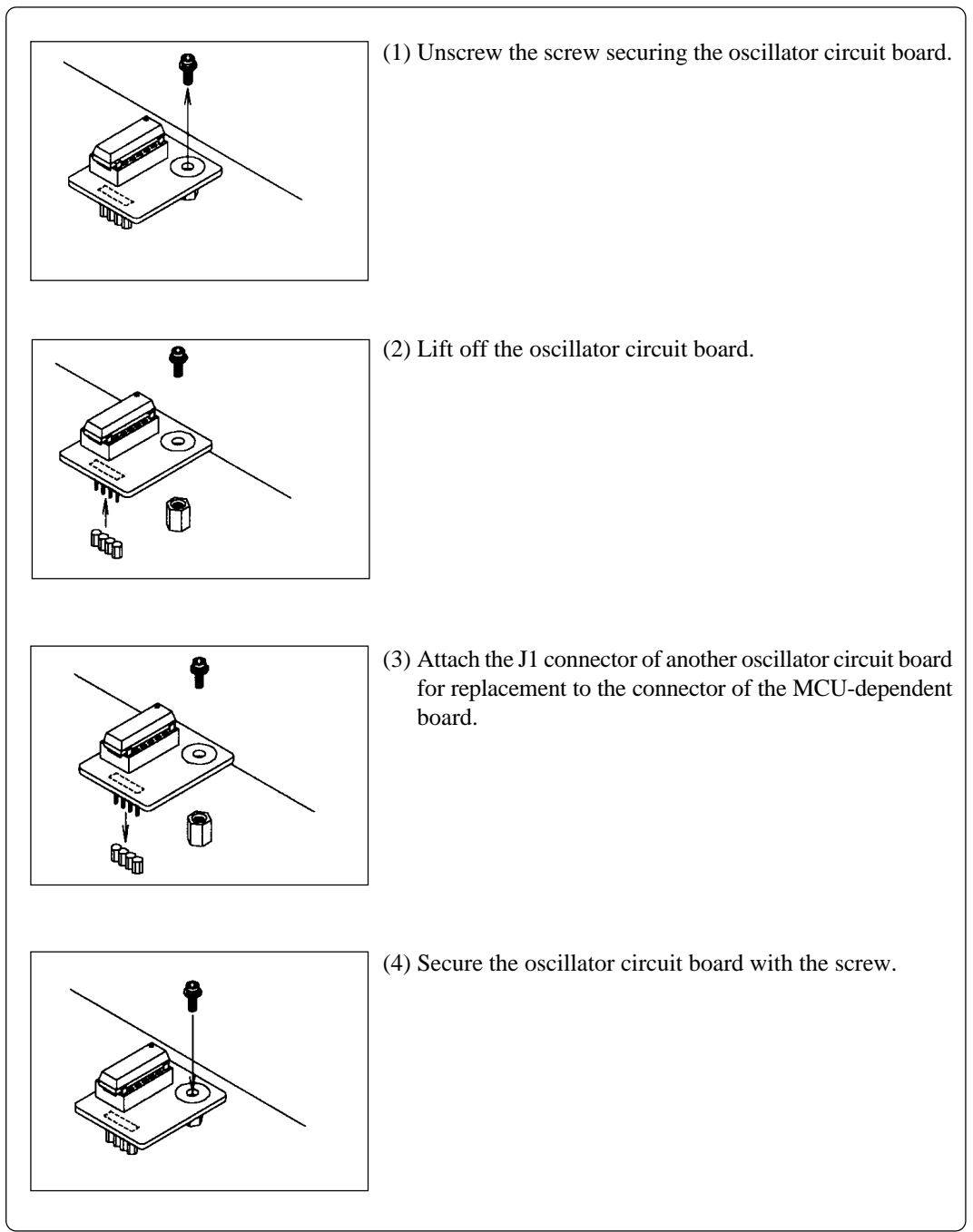

*Figure 3.7 Replacing the oscillator circuit boards*

#### **3.4 A-D Conversion Bypass Capacitor**

This product has foot patterns on the board for mounting a bypass capacitor. Mount a suitable bypass capacitor as occasion demands.

Figure 3.8 shows where the bypass capacitors are mounted and an enlargement of the foot patterns.

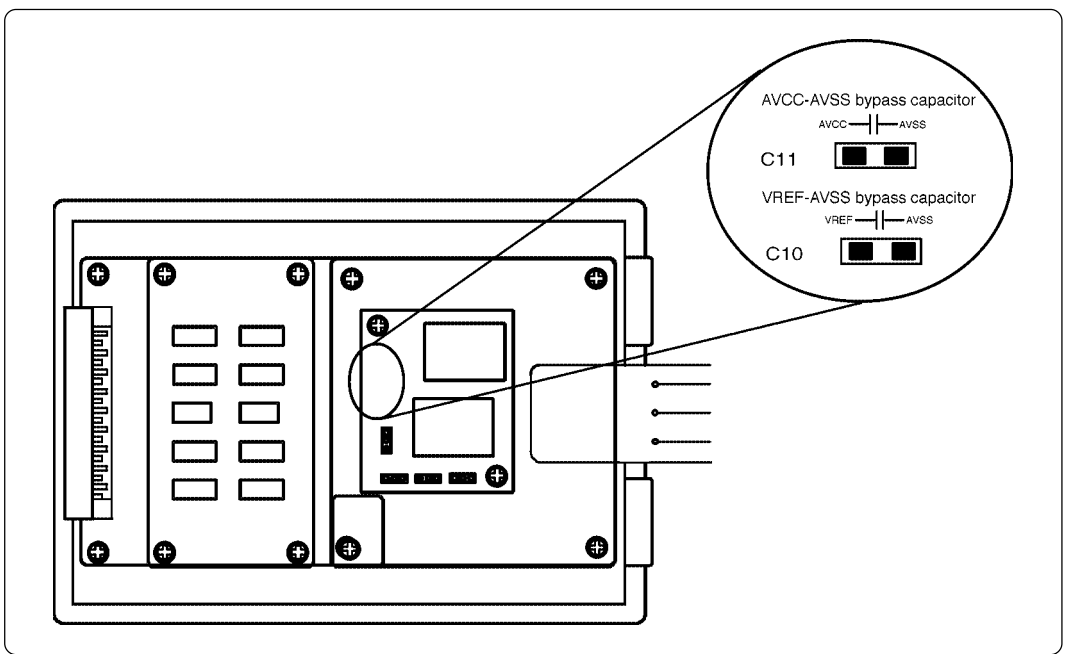

*Figure 3.8 Foot patterns of A-D conversion bypass capacitor*

# **IMPORTANT**

### **Notes on A-D Converter:**

• Because a flexible cable and other devices are used between the emulator MCU and the target system, the A-D converter operates differently from the actual MCU. Make the final evaluation of the A-D converter from the actual MCU.

### **3.5 Connecting the PC4701 and Emulation Pod**

To connect the emulation pod to the PC4701, use the FLX120-RPD 120-pin flexible cable included with this product package.

#### **(1) Connecting the Cable to the PC4701**

Figure 3.9 shows how to connect the PC4701 and FLX120-RPD.

Connect the PC4701 side connector of FLX120-RPD to the cable connector of the PC4701. To connect the FLX120-RPD, be sure to hold the both sides of the PC4701 side connector horizontally with the "UPSIDE" facing up. Then, secure with screws the FLX120-RPD.

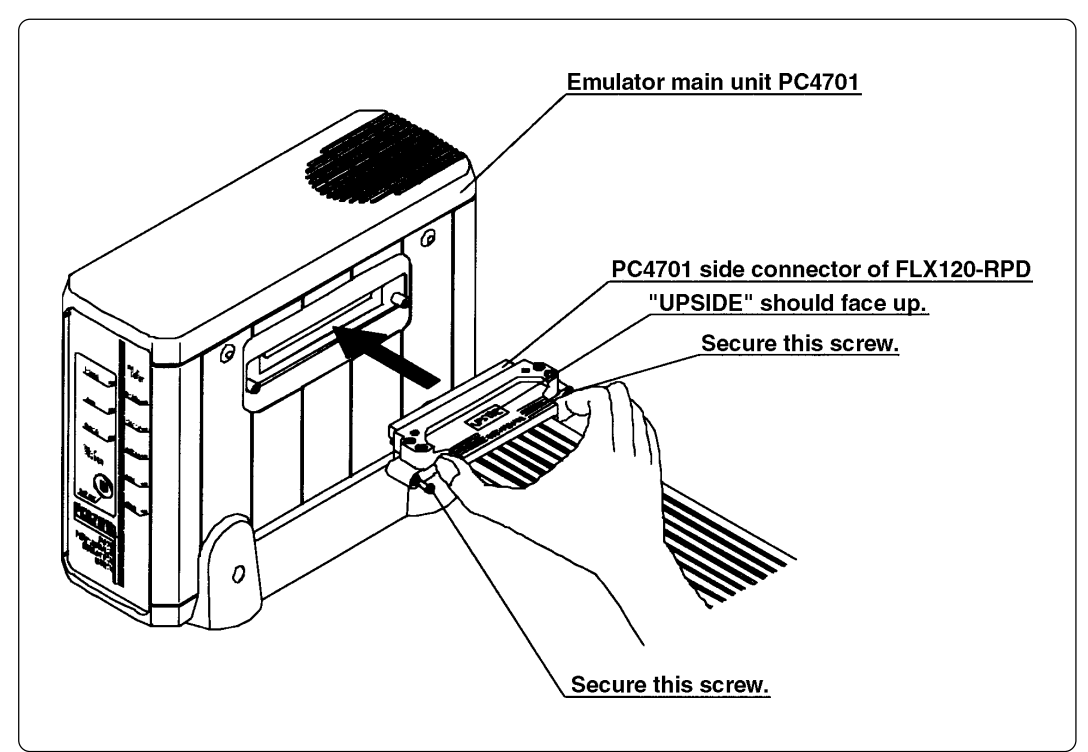

*Figure 3.9 Connecting PC4701 and FLX120-RPD*

# **CAUTION**

### **Note on Connecting the Cable:**

• Always shut OFF power before connecting the FLX120-RPD. The power ON state could destroy internal circuits.

### **Note on Securing the Screws:**

• After connecting the FLX120-RPD to the emulator main unit PC4701, be sure to secure the screws mounted in both sides of the connector.

#### **(2) Connecting the Cable to the Emulation Pod**

Figure 3.10 shows how to connect the FLX120-RPD and the emulation pod.

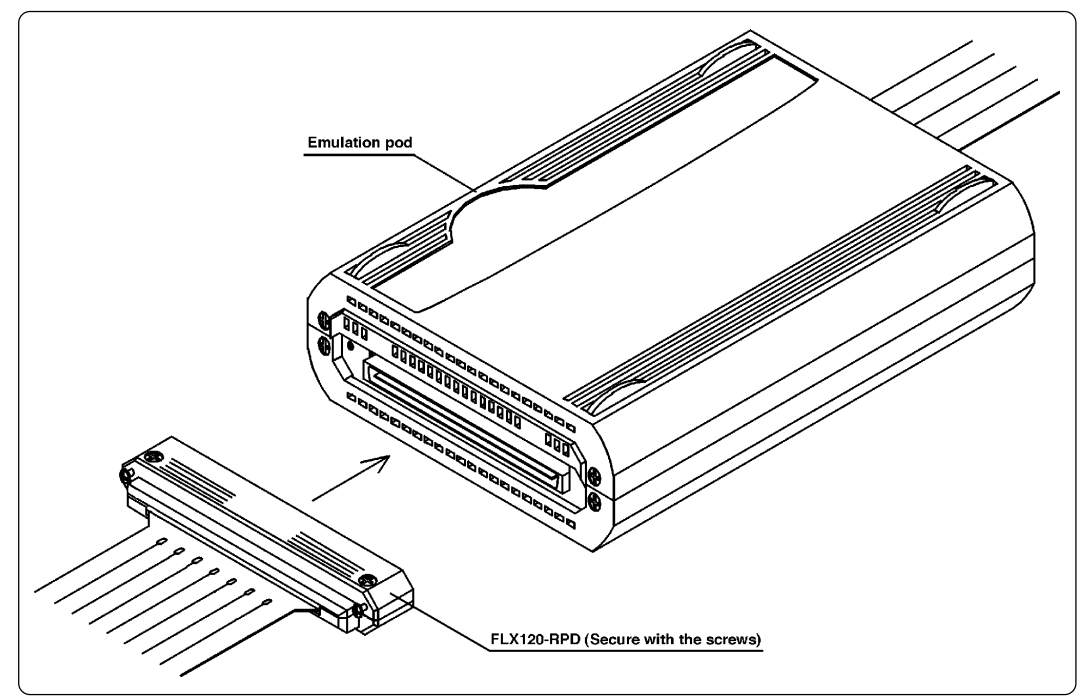

*Figure 3.10 Connecting FLX120-RPD and emulation pod*

#### **CAUTION**  $\sqrt{\phantom{a}}$

## **Note on Connecting the Cable:**

• Always shut OFF power before connecting the FLX120-RPD. The power ON state could destroy internal circuits.

### **Note on Securing the Screws:**

• After connecting the FLX120-RPD to the emulation pod, be sure to secure the screws.

### **3.6 Connecting the Target System**

#### **(1) How to Connect the Target System**

Figure 3.11 shows how to connect this product and the target system.

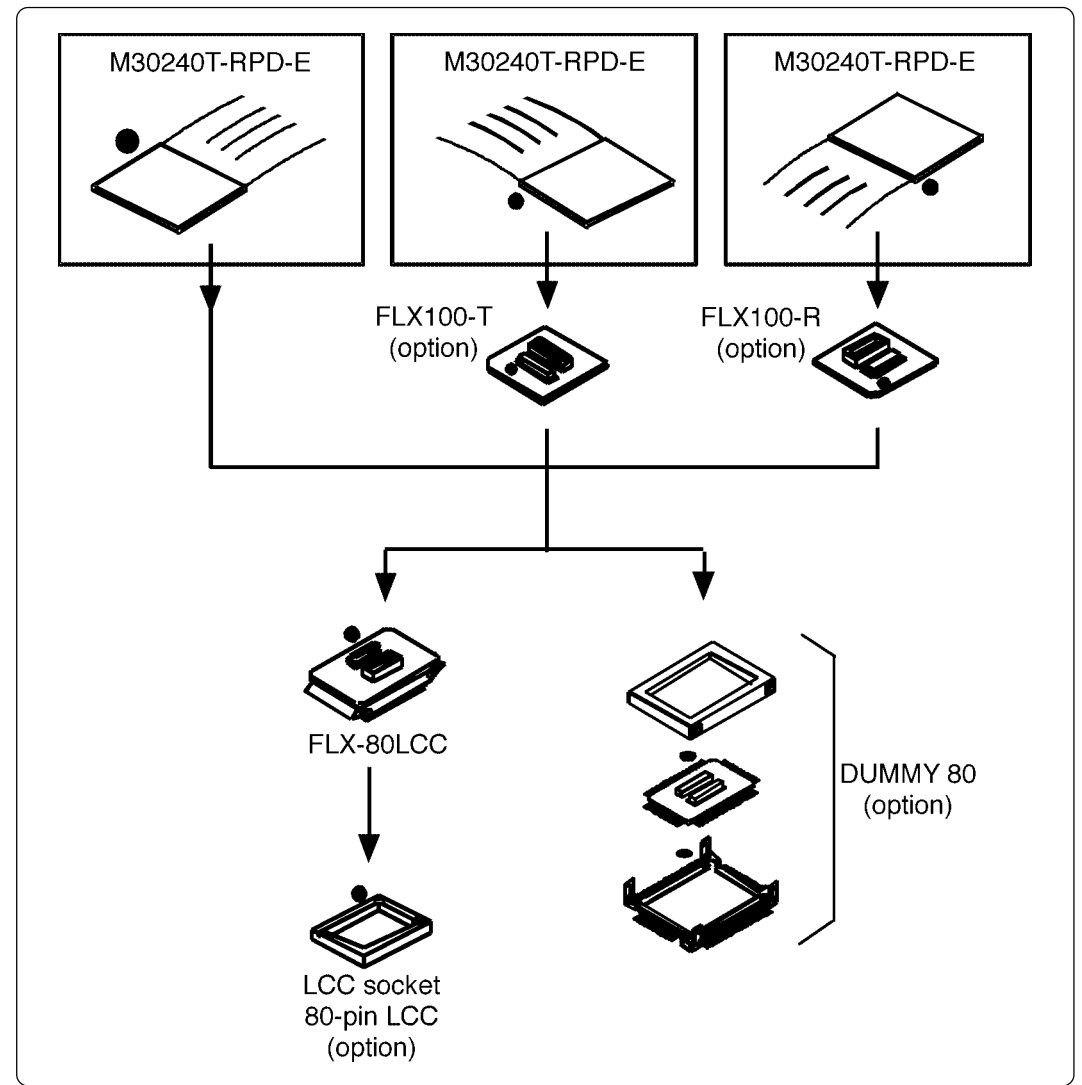

*Figure 3.11 Connecting emulation pod and target systems*

# $\triangle$ CAUTION

### **Notes on Connecting Target System:**

• Take care not to attach the converter board in a wrong direction. It may cause a fatal damage to the emulation pod.

#### **(2) Connecting 80-pin LCC Socket**

When connecting the emulation pod to the 80-pin LCC socket (IC61-080-079, IC61-080-081, IC61-0804-046 made by Yamaichi Electronics Co., Ltd.) on the target system, follow the procedure below.

- (1) Connect the FLX100 to the FLX-80LCC.
- (2) Connect the FLX-80LCC to the 80-pin LCC socket.

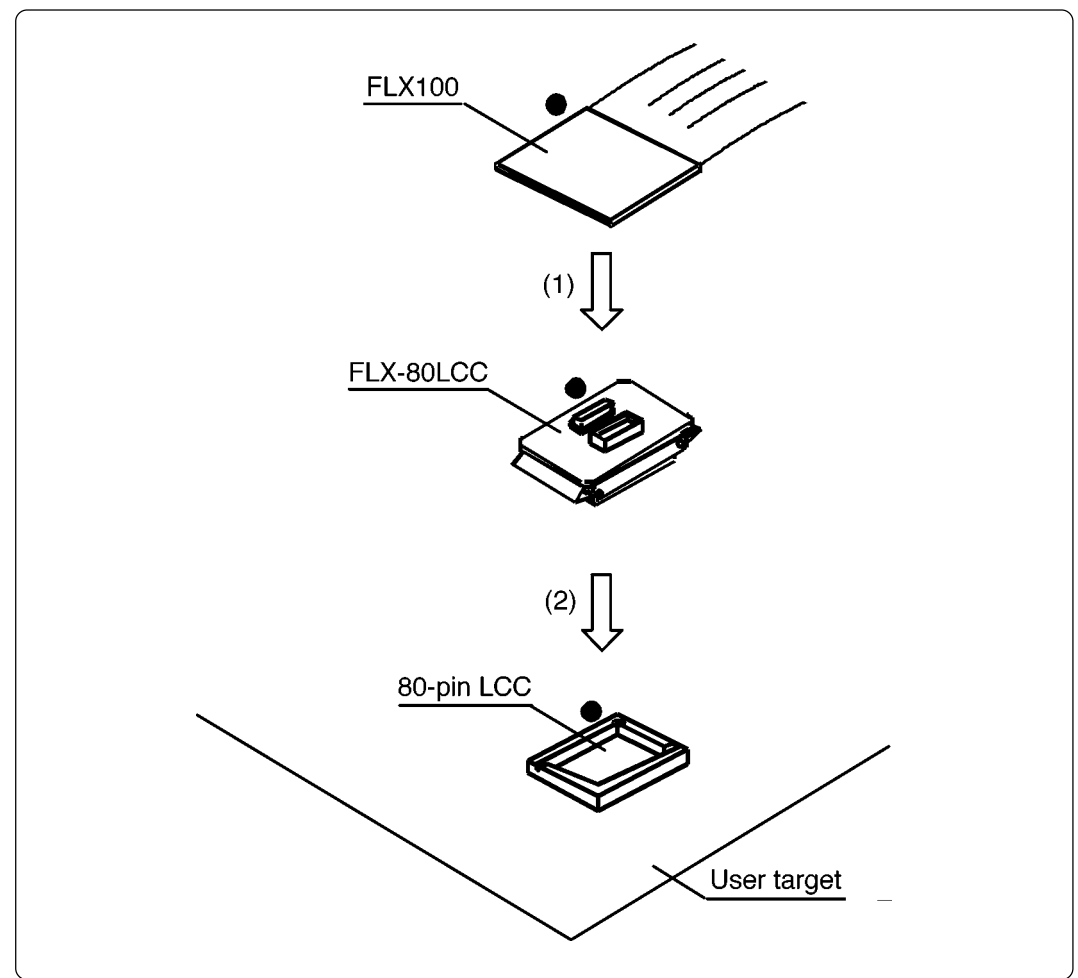

*Figure 3.12 Connecting emulation pod to the 80-pin LCC socket*

# **CAUTION**

### **Notes on Connecting Target System:**

- Take care not to attach the converter board in a wrong direction. It may cause a fatal damage to the emulation pod.
- The small connector of FLX100 and FLX-80LCC are guaranteed for only 20 insertion/removal iterations.
- For purchasing the LCC socket (IC61-080-079, IC61-080-081, IC61-0804-046) and for any inquiry for the LCC socket, contact Yamaichi Electronics Co., Ltd.

#### **3.7 Modifying the MCU File for M3T-PD30**

It is necessary to change the contents of the MCU file depending on the MCU being developed. For the M30240 Group MCUs, make M30240.MCU in the same directory as emulator debugger M3T-PD30.

The MCU file contains the following information: SFR area, internal RAM area, internal ROM area and firmware file name. Set these according to the MCU being developed. Use your editor to edit the MCU file.

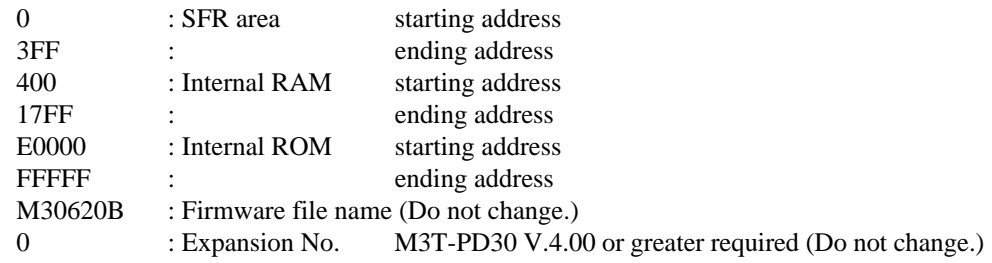

# **Chapter 4. Usage**

This chapter describes from turning on the power of this product to starting up the emulator debugger.

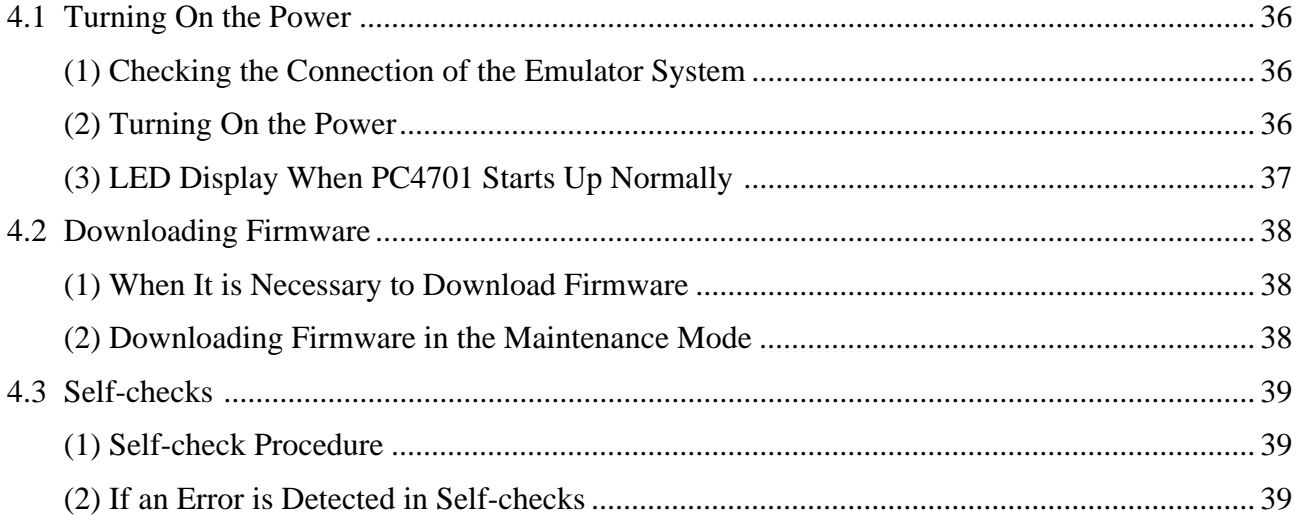

# **Chapter 4. Usage**

#### **4.1 Turning On the Power**

#### **(1) Checking the Connection of the Emulator System**

Before turning the power ON, check the connection of the PC4701, emulation pod, converter board and target system.

#### **(2) Turning On the Power**

Power ON/OFF the target system and the PC4701 as simultaneously as possible. If there is a time lag when powering on, follow the order below. However, the order for shutting OFF the power is (2) - (1).

- (1) Turning on the power of the target system.
- (2) Turning on the power of the PC4701.

# **CAUTION**

### **Notes on Power Supply:**

- The emulator's Vcc pin is connected to the target system in order to monitor target system voltage. For this reason, the emulator cannot supply power to the target system. Therefore, provide the target system with a separate power supply from that of the emulator.
- Keep target system power supply voltage within the range of  $+4.75$  to  $+5.25V$ .
- Do not change target system power supply voltage after power has been activated.

#### **(3) LED Display When PC4701 Starts Up Normally**

After the emulator starts up, check the status of the LEDs on the front panel to see whether emulation pod operation is enabled or not. Figure 4.1 shows front panel LED lighting status when the emulator is turned ON.

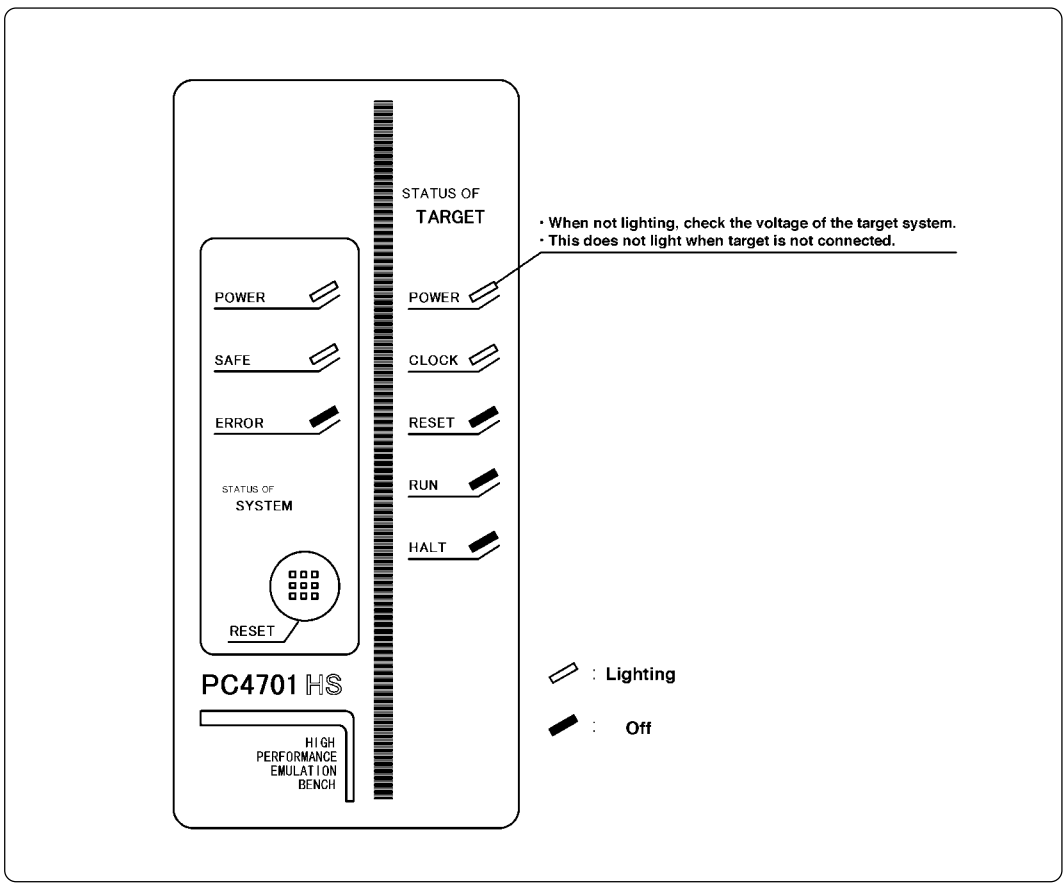

*Figure 4.1 LED display when the power turned on*

#### **4.2 Downloading Firmware**

#### **(1) When It is Necessary to Download Firmware**

It is necessary to download firmware when:

- (1) you use this product for the first time
- (2) the firmware has been upgraded
- (3) the emulator debugger has been upgraded
- (4) you use this product with a PC4701 which was used with other emulation pod before

#### **(2) Downloading Firmware in the Maintenance Mode**

Download the firmware in the maintenance mode as explained here following. The target system must not be connected when downloading the firmware.

- (1) Within 2 seconds of activating power to the emulator, press the RESET switch on the emulator front panel. This will switch the emulator to the maintenance mode.
- (2) Start up the emulator debugger. When the Init dialog box setup is complete, the dialog which urges to download the firmware will appear. Download the firmware following messages. Required time for downloading the firmware depends on the connection of the interface.
	- For the serial interface ................ approx. 7 minutes and 30 seconds
	- For the parallel interface ............. approx. 40 seconds

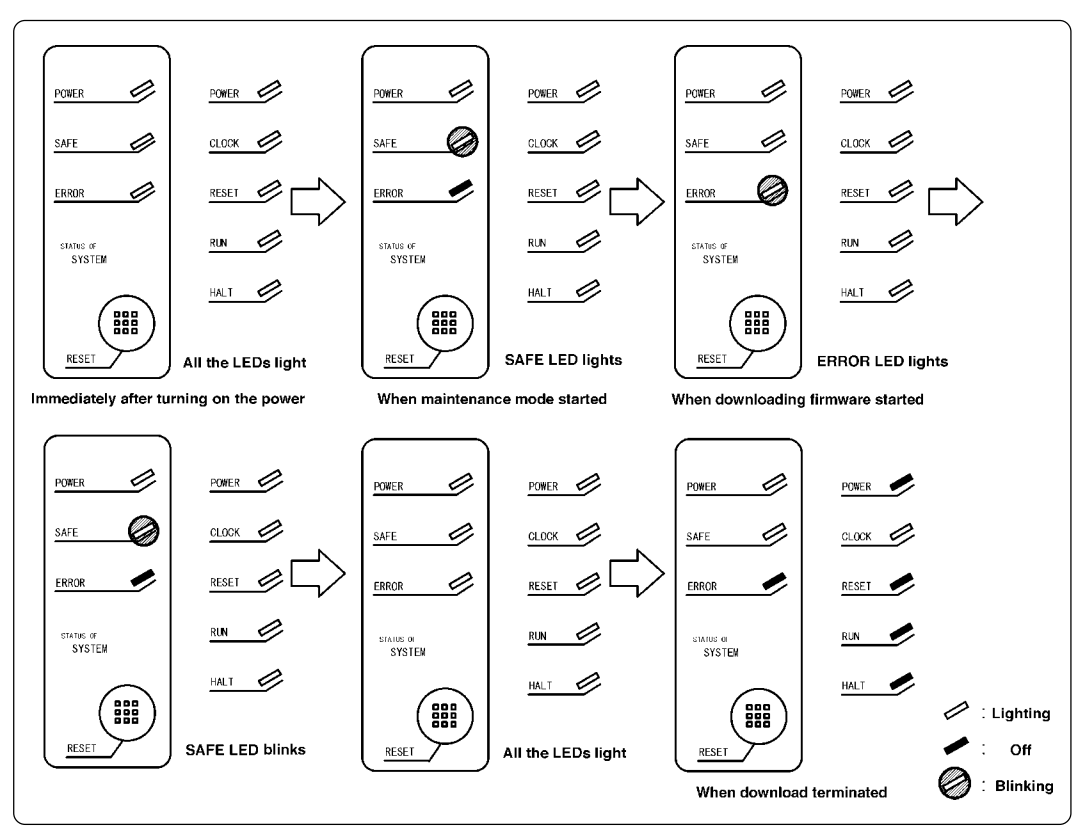

*Figure 4.2 Downloading firmware in the maintenance mode*

# **CAUTION**

### **Note on Downloading Firmware:**

• Do not shut OFF power while the firmware is being downloaded. Doing so, the emulator will not start up properly. If power is shut OFF by mistake, redownload the firmware in the maintenance mode.

#### **4.3 Self-checks**

#### **(1) Self-check Procedure**

To run the emulator self-checks, do so as explained here below. While self-checks are in progress, LEDs will change as shown in Figure 4.4.

- (1) Set the switches in the emulation pod same as the factory setting (see Figure 4.3).
- (2) If the target system is connected, disconnect the target system.
- (3) Within 2 seconds of activating power to the emulator, press the RESET switch on the emulator front panel to switch the emulator to the maintenance mode.
- (4) Check the "SAFE" LED starts blinking and then press the RESET switch again.
- (5) The self-checks will start. If the normal result is displayed in about 2 minutes, self-checks terminated normally.

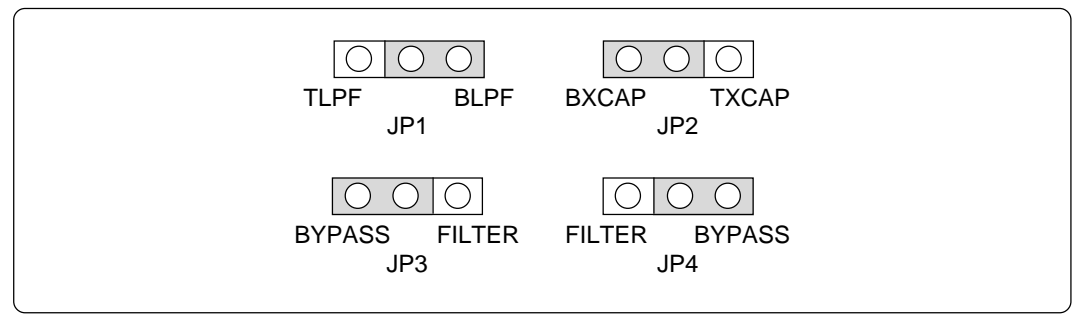

*Figure 4.3 Switch settings when running self-checks*

#### **(2) If an Error is Detected in Self-checks**

If self-checks do not result normally (ERROR 1 or ERROR 2 in Figure 4.4), check the following.

- Check the connection of the emulation pod and the PC4701.
- Download the proper firmware.
- Check if the switches in this product are set same as the factory-settings (Figure 4.3).

# **CAUTION**

#### **Note on Self-checks:**

• If self-checks do not result normally (excluding target system errors), the emulation pod may be damaged. Then contact your distributor.

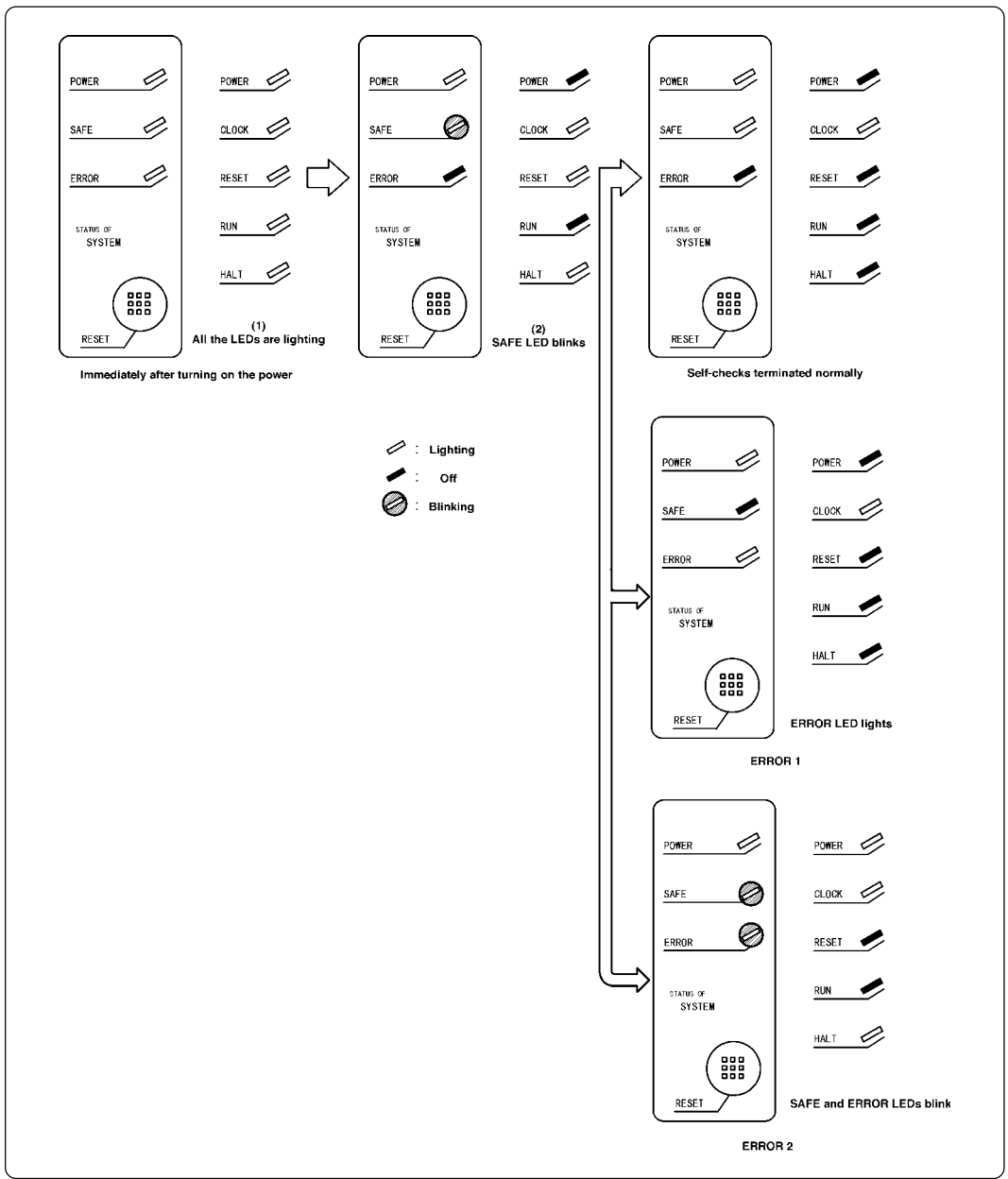

*Figure 4.4 Self-check procedure*

# **Chapter 5. Specifications**

This chapter describes specifications of this product.

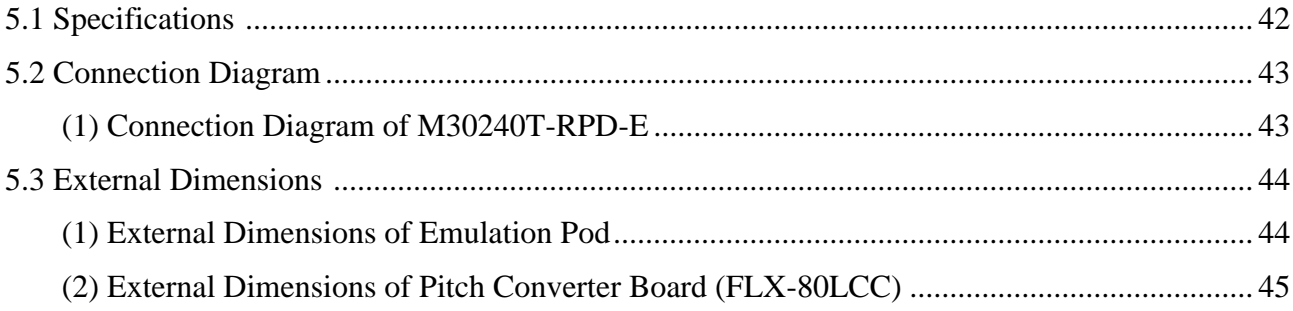

# **Chapter 5. Specifications**

### **5.1 Specifications**

Table 5.1 lists the specifications of M30240T-RPD-E.

*Table 5.1 Specifications of M30240T-RPD-E*

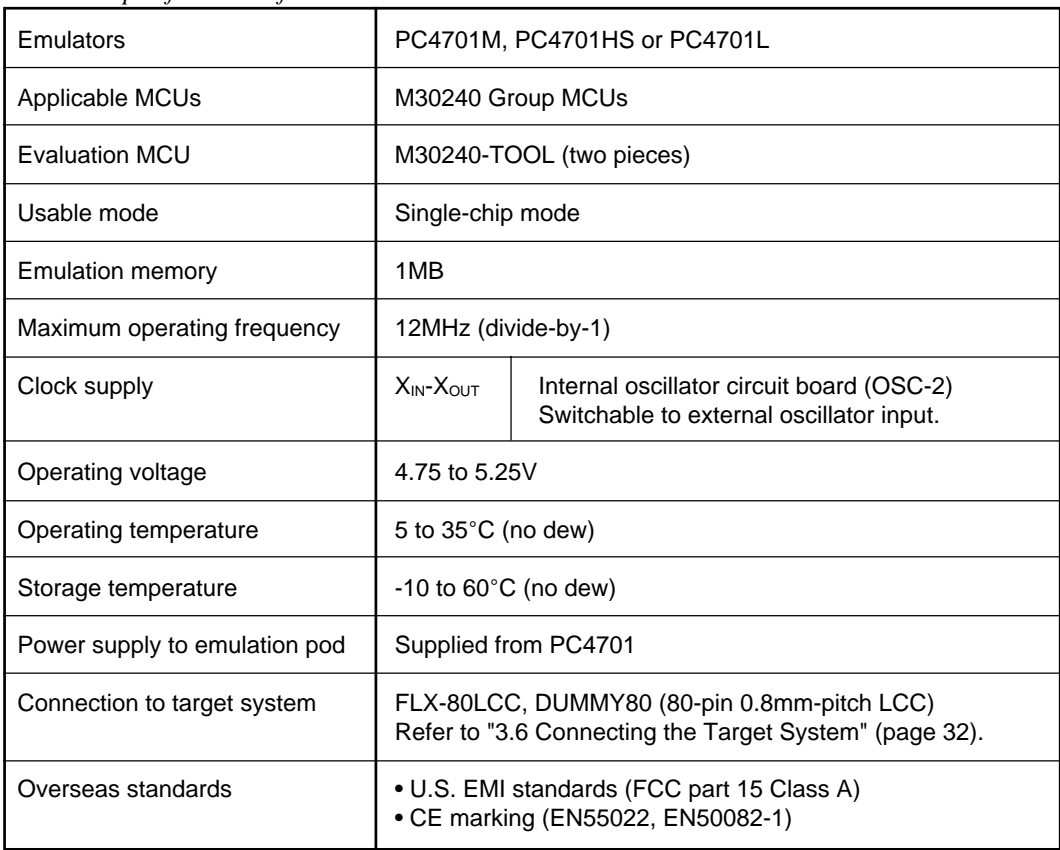

#### **5.2 Connection Diagram**

#### **(1) Connection Diagram of M30240T-RPD-E**

Figures 5.1 shows the connection diagram of M30240T-RPD-E. This connection diagram mainly shows the interface section, and the circuits which are not connected to the target system such as the emulator's control system are omitted.

When changing the inside of pod/target system of D+ and D-, change JP3 and JP4 at the same time.

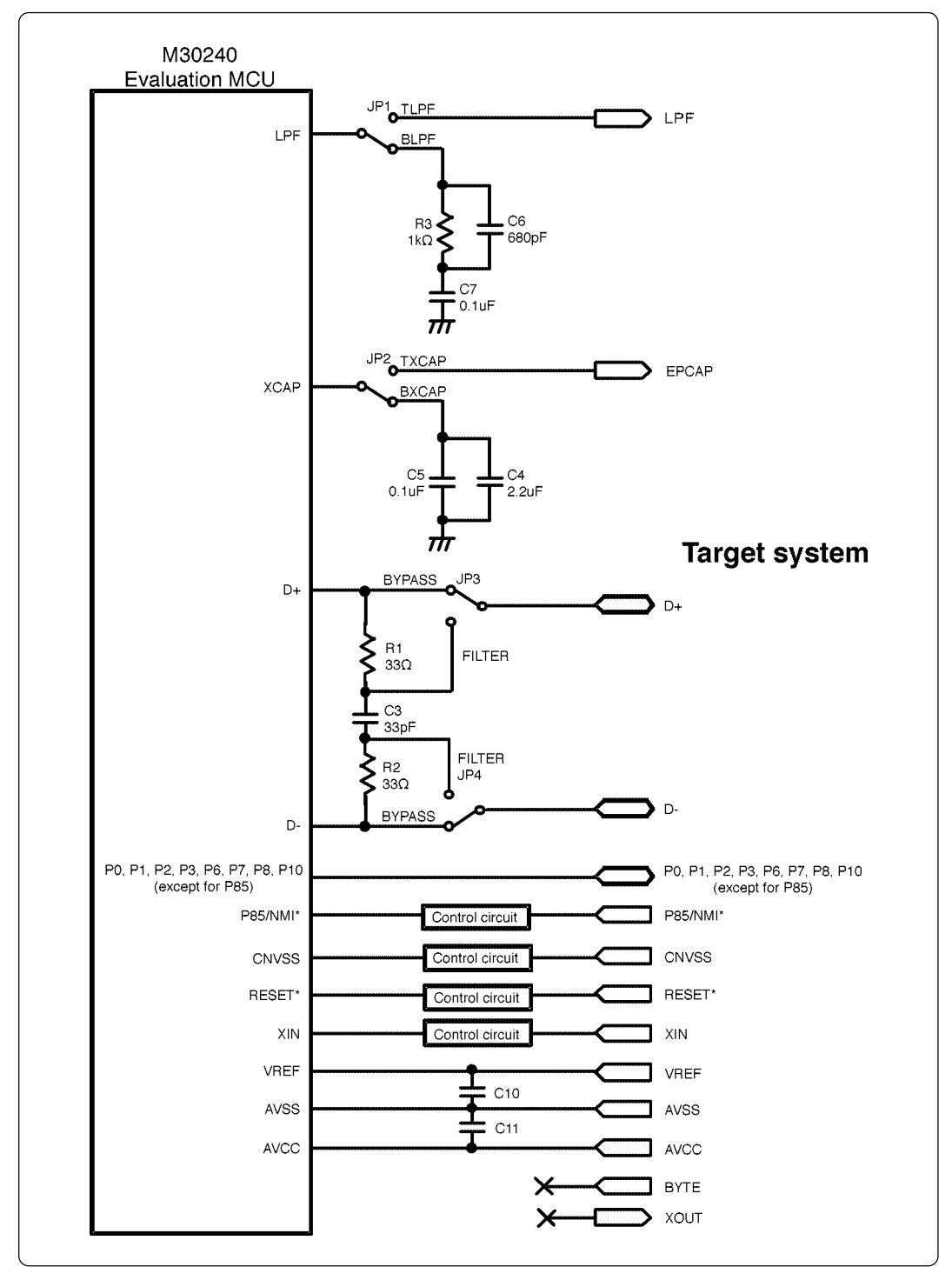

*Figure 5.1 Connection diagram*

### **5.3 External Dimensions**

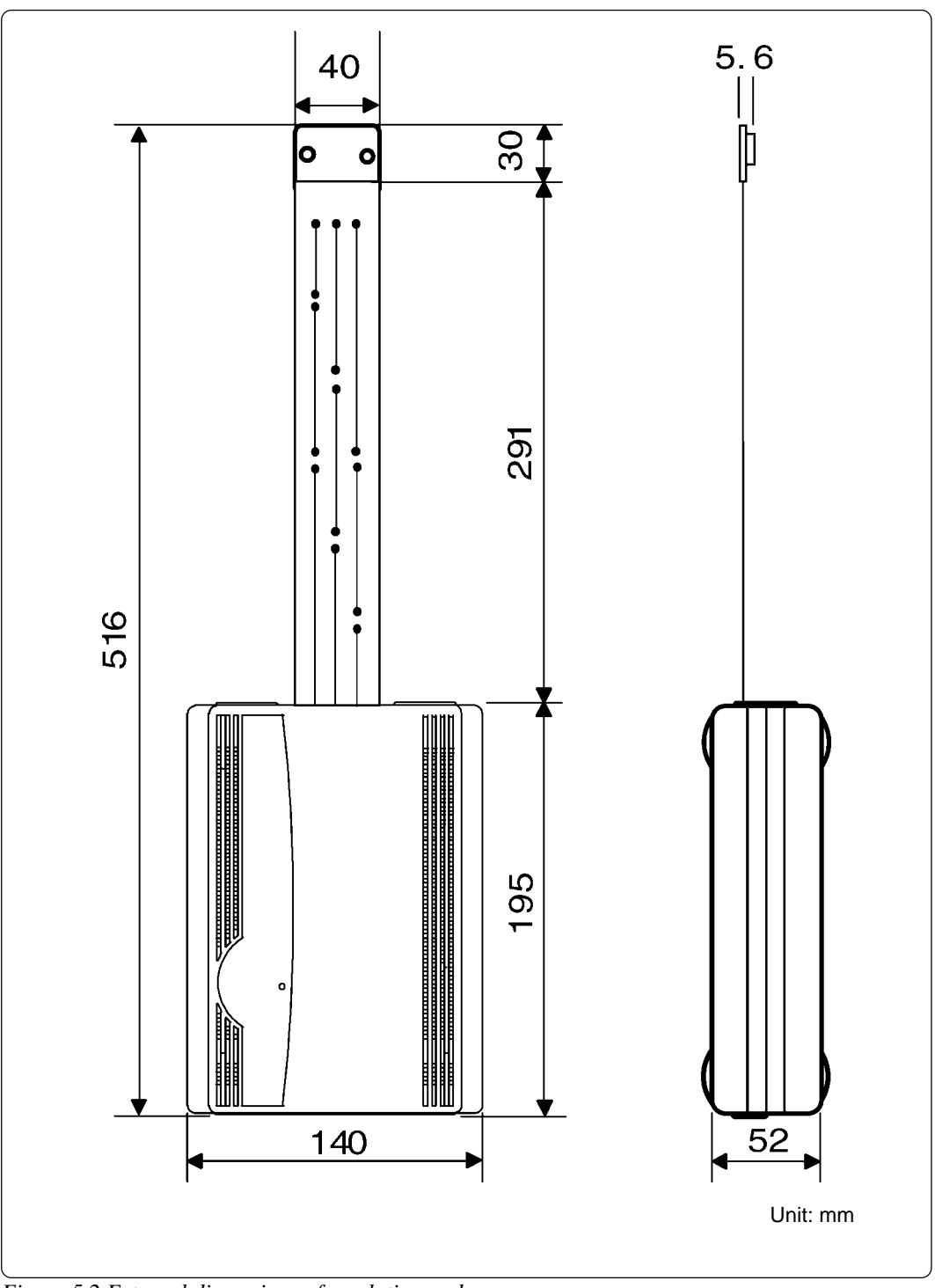

### **(1) External Dimensions of Emulation Pod**

*Figure 5.2 External dimensions of emulation pod*

#### **(2) External Dimensions of Pitch Converter Board (FLX-80LCC)**

Figure 5.3 shows the external dimensions of the pitch converter board FLX-80LCC for 80-pin LCC.

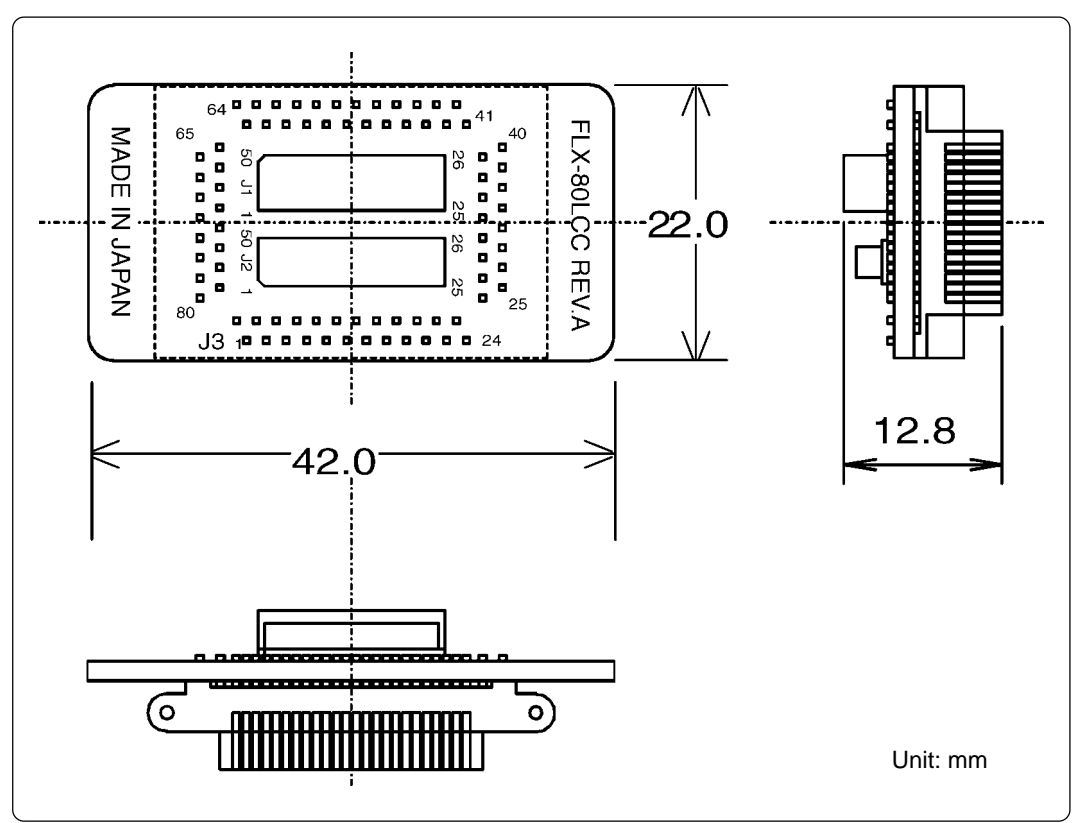

*Figure 5.3 External dimensions of pitch converter board (FLX-80LCC)*

# **MEMO**

# **Chapter 6. Troubleshooting**

This chapter describes how to troubleshoot when this product does not work properly.

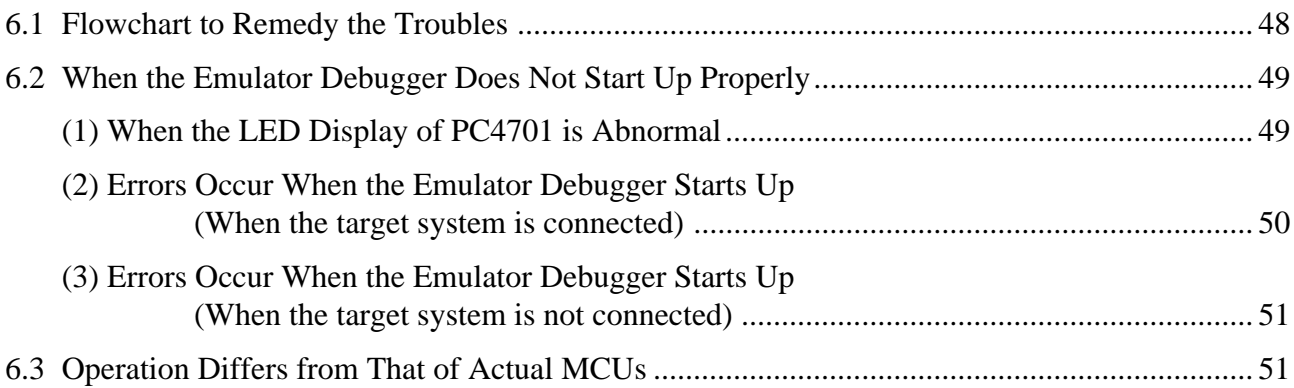

# **Chapter 6. Troubleshooting**

### **6.1 Flowchart to Remedy the Troubles**

Figure 6.1 shows the flowchart to remedy the troubles from when power to the emulator is activated until the emulator debugger starts up. Check this while the target system is disconnected.

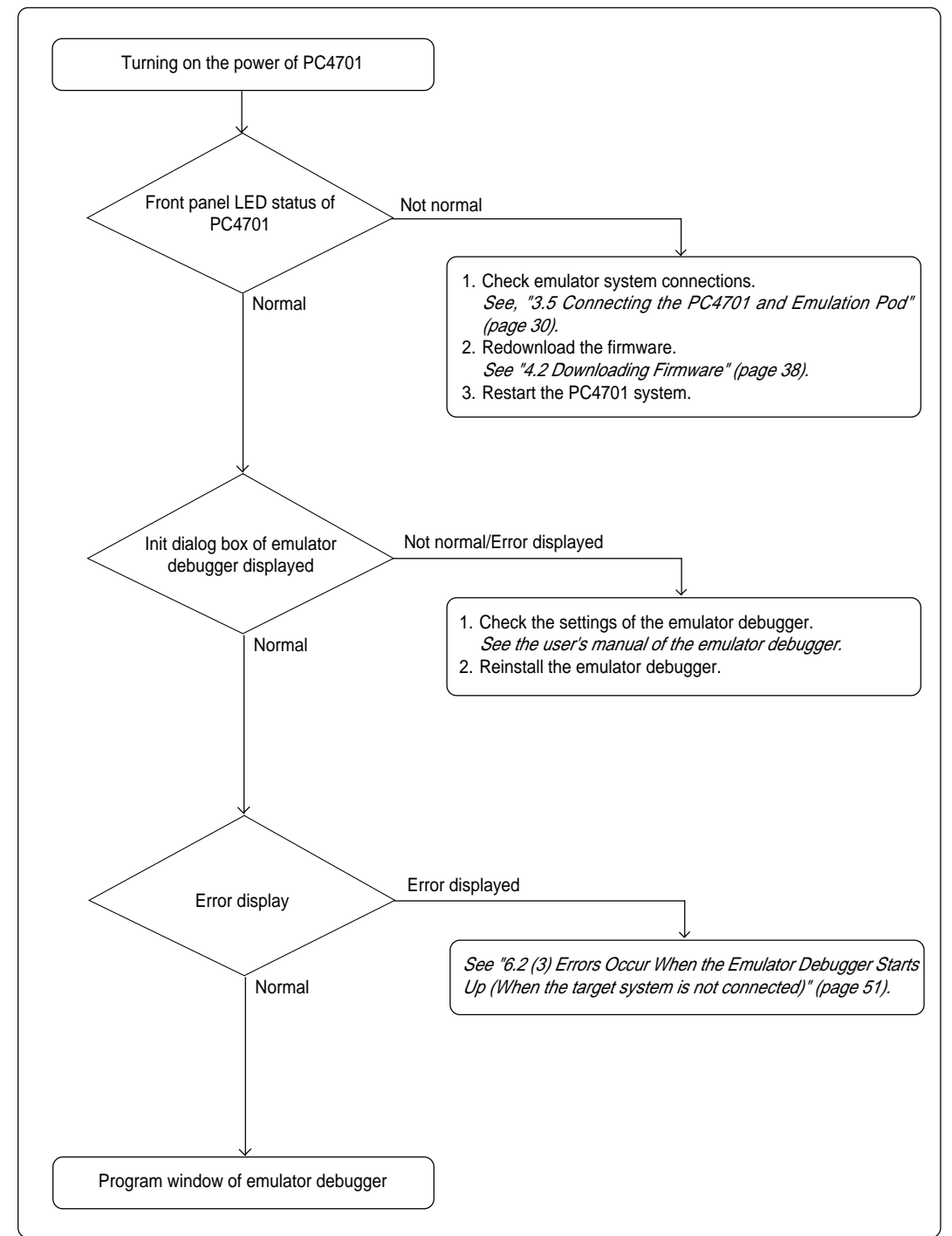

*Figure 6.1 Flowchart to remedy the troubles*

## **6.2 When the Emulator Debugger Does Not Start Up Properly**

#### **(1) When the LED Display of PC4701 is Abnormal**

*Table 6.1 LED's abnormal display and its checkpoints*

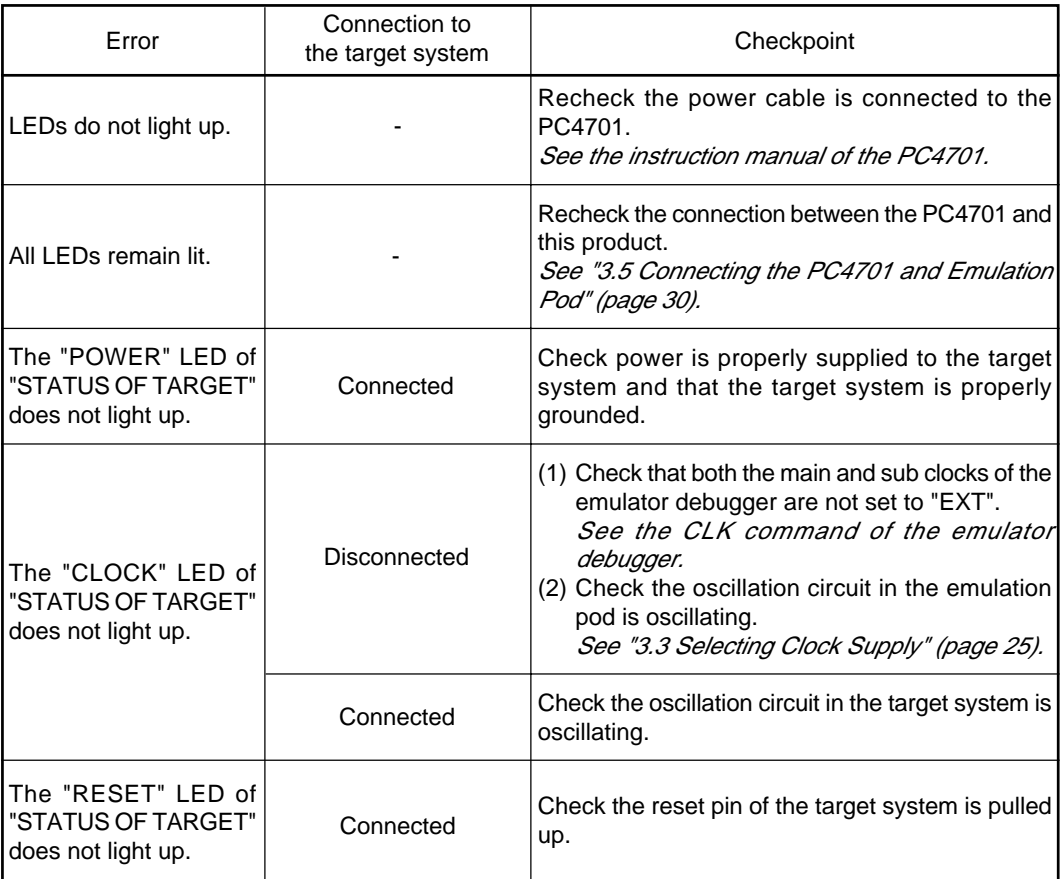

#### **(2) Errors Occur When the Emulator Debugger Starts Up (When the target system is connected)**

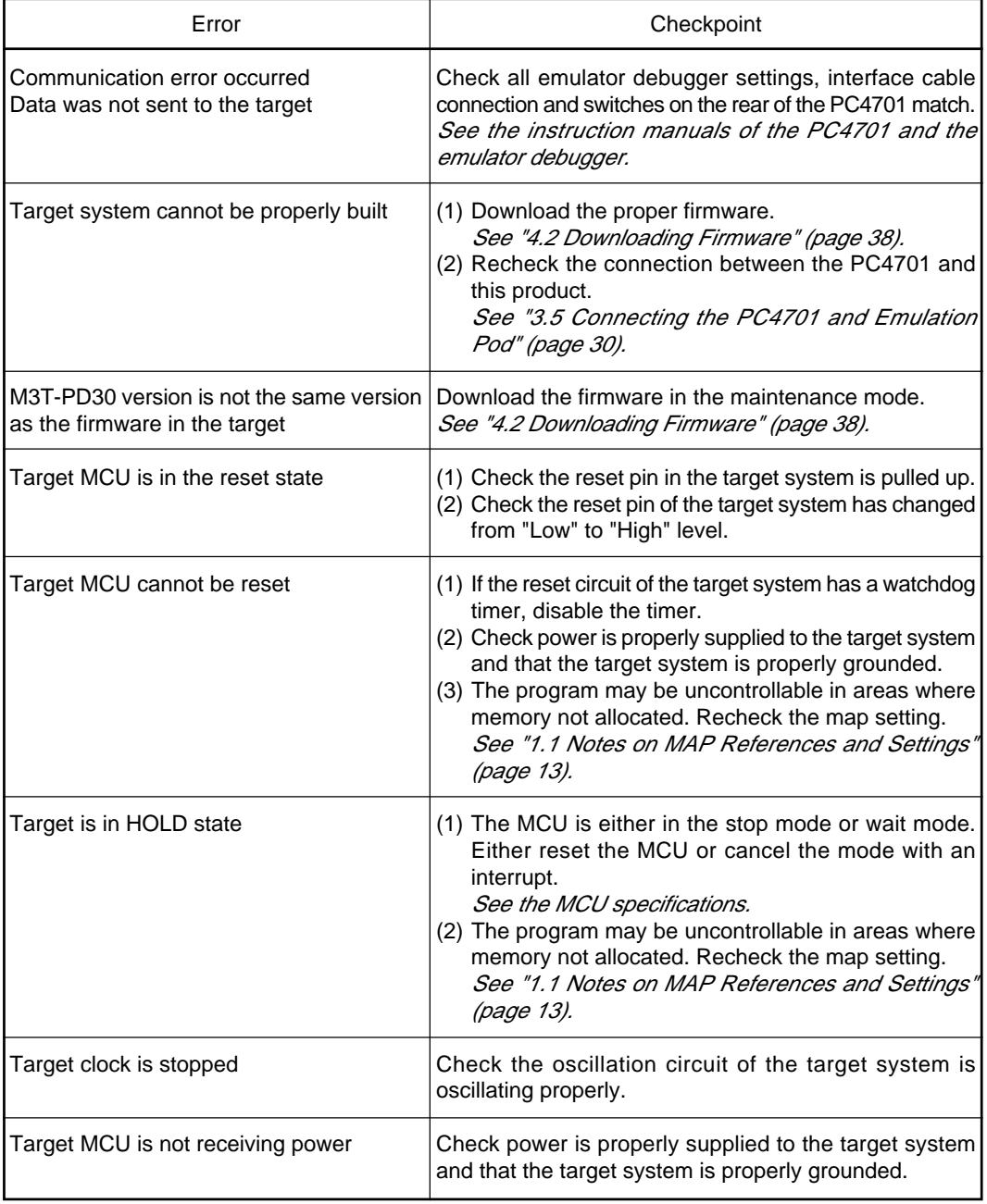

*Table 6.2 Checkpoints of errors when starting up the emulator debugger (target connected)*

#### **(3) Errors Occur When the Emulator Debugger Starts Up (When the target system is not connected)**

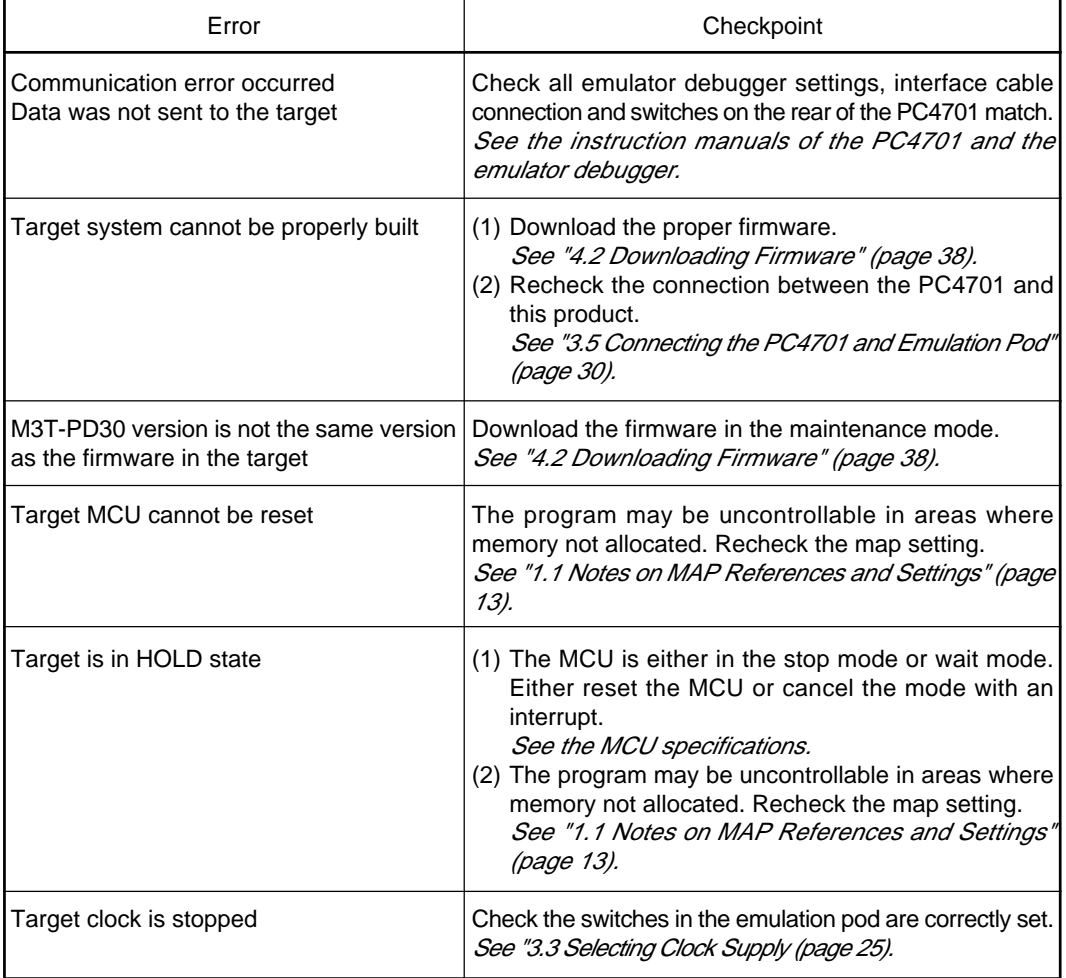

*Table 6.3 Checkpoints of errors when starting up the emulator debugger (target not connected)*

#### **6.3 Operation Differs from That of Actual MCUs**

The operations of the emulation pod differs from those of actual MCU as listed (1) to (5) below.

- (1) Data values of internal resources of MCU at power-on
- (2) Internal memories (RAM and ROM) capacities etc.
- (3) Oscillator circuit
	- Make note of the fact that in the oscillator circuit where a resonator is connected between the XIN and XOUT pins, oscillation does not occur because a flexible cable, buffer IC and other devices are used between the evaluation MCU and the target system.
	- Make note of the fact that if the internal oscillator circuit of the emulator is selected when the MCU is stopping, the oscillation does not stop.
- (4) DBC, single-step and BRK instruction interrupt vector table addresses

As the emulator uses the DBC, single-step and BRK instruction interrupt vector table addresses, when reading these addresses, the downloaded addresses cannot be read.

(5) A-D conversion

As a flexible cable, a pitch converter board and other devices are used between the evaluation MCU and the target system, some characteristics are slightly different from those of the actual MCU. Therefore, be sure to evaluate your system with an evaluation MCU. Before starting mask production, evaluate your system and make final confirmation with an ES (Engineering Sample) version MCU.

# **MEMO**

# **Chapter 7. Maintenance and Guarantee**

This chapter describes how to maintenance, repair provisions and how to request for repair.

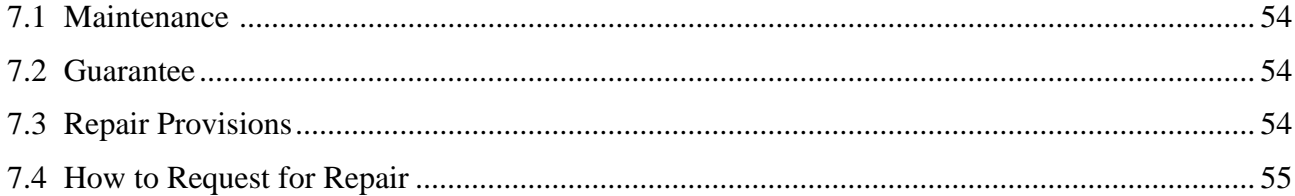

# **Chapter 7. Maintenance and Guarantee**

#### **7.1 Maintenance**

If dust or dirt collects on any equipment of your emulation system, wipe it off with a dry soft cloth. Do not use thinner or other solvents because these chemicals can cause the equipment's surface coating to separate.

#### **7.2 Guarantee**

If your product becomes faulty within one year after its purchase while being used under good conditions by observing "Precautions for Safety" described in Chapter 1 of this user's manual, we will repair or replace your faulty product free of charge. Note, however, that if your product's fault is raised by any one of the following causes, we will repair it or replace it with new one with extra-charge:

- Misuse, abuse, or use under extraordinary conditions
- Unauthorized repair, remodeling, maintenance, and so on
- Inadequate user's system or misuse of it
- Fires, earthquakes, and other unexpected disasters

In the above cases, contact your local distributor. If your product is being leased, consult the leasing company or the owner.

#### **7.3 Repair Provisions**

(1) Repair with extra-charge

The products elapsed more than one year after purchase can be repaired with extra-charge.

(2) Replacement with extra-charge

If your product's fault falls in any of the following categories, the fault will be corrected by replacing the entire product instead of repair, or you will be advised to purchase new one, depending on the severity of the fault.

- Faulty or broken mechanical portions
- Flaw, separation, or rust in coated or plated portions
- Flaw or cracks in plastic portions
- Faults or breakage caused by improper use or unauthorized repair or modification
- Heavily damaged electric circuits due to overvoltage, overcurrent or shorting of power supply
- Cracks in the printed circuit board or burnt-down patterns
- Wide range of faults that makes replacement less expensive than repair
- Unlocatable or unidentified faults
- (3) Expiration of the repair period

When a period of one year elapses after the model was dropped from production, repairing products of the model may become impossible.

(4) Transportation fees at sending your product for repair

Please send your product to us for repair at your expense.

#### **7.4 How to Request for Repair**

If your product is found faulty, follow the procedure below to send your product for repair.

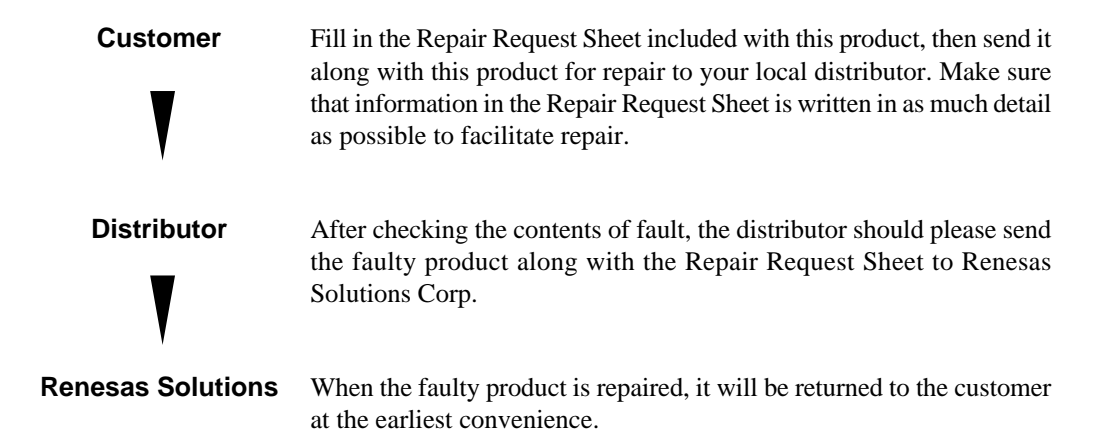

# **CAUTION**

### **Note on Transporting the Product:**

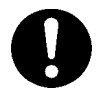

• When sending your product for repair, use the packing box and cushion material supplied with this product when delivered to you and specify handling caution for it to be handled as precision equipment. If packing of your product is not complete, it may be damaged during transportation. When you pack your product in a bag, make sure to use conductive polyvinyl supplied with this product (usually a blue bag). When you use other bags, they may cause a trouble on your product because of static electricity.

# **MEMO**

# M30240T-RPD-E User's Manual

Rev.1.00 September 1, 2003 REJ10J0262-0100Z

COPYRIGHT ©2003 RENESAS TECHNOLOGY CORPORATION AND RENESAS SOLUTIONS CORPORATION ALL RIGHTS RESERVED

# M30240T-RPD-E User's Manual

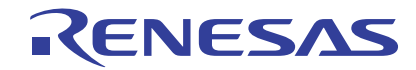

Renesas Electronics Corporation 1753, Shimonumabe, Nakahara-ku, Kawasaki-shi, Kanagawa 211-8668 Japan